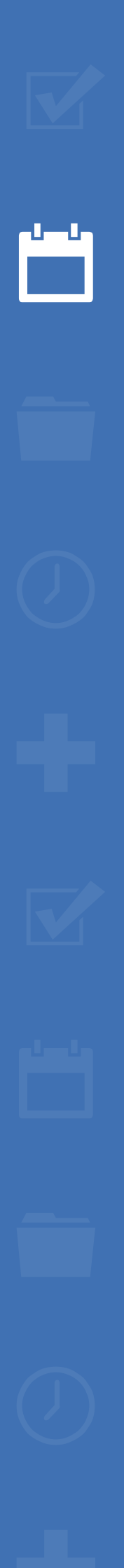

222

备

# EZbooking

# Version 5.1 – Nya funktioner

 $\boldsymbol{\hat{\alpha}}_2^{\mu}$   $\boldsymbol{\hat{\mu}}$ 

⊫

[Läs mer om EZbooking](https://www.artologik.com/se/ezbooking) >>

[Priser](https://www.artologik.com/se/ezbooking/priser) >>

[Kontakta oss via formulär >>](https://www.artologik.com/se/ezbooking/kontakt-support/kontakta-oss)

[info@artologik.com](mailto:info@artologik.com) 

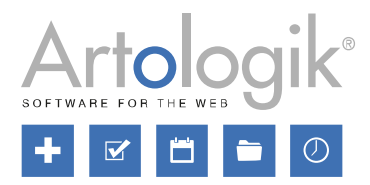

*Vårt företag och vårt datacenter är ISO 27001-certifierade och ligger i Sverige.*

**LATAL** 

sbcert

ISO 27001

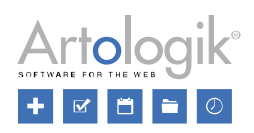

# Innehållsförteckning

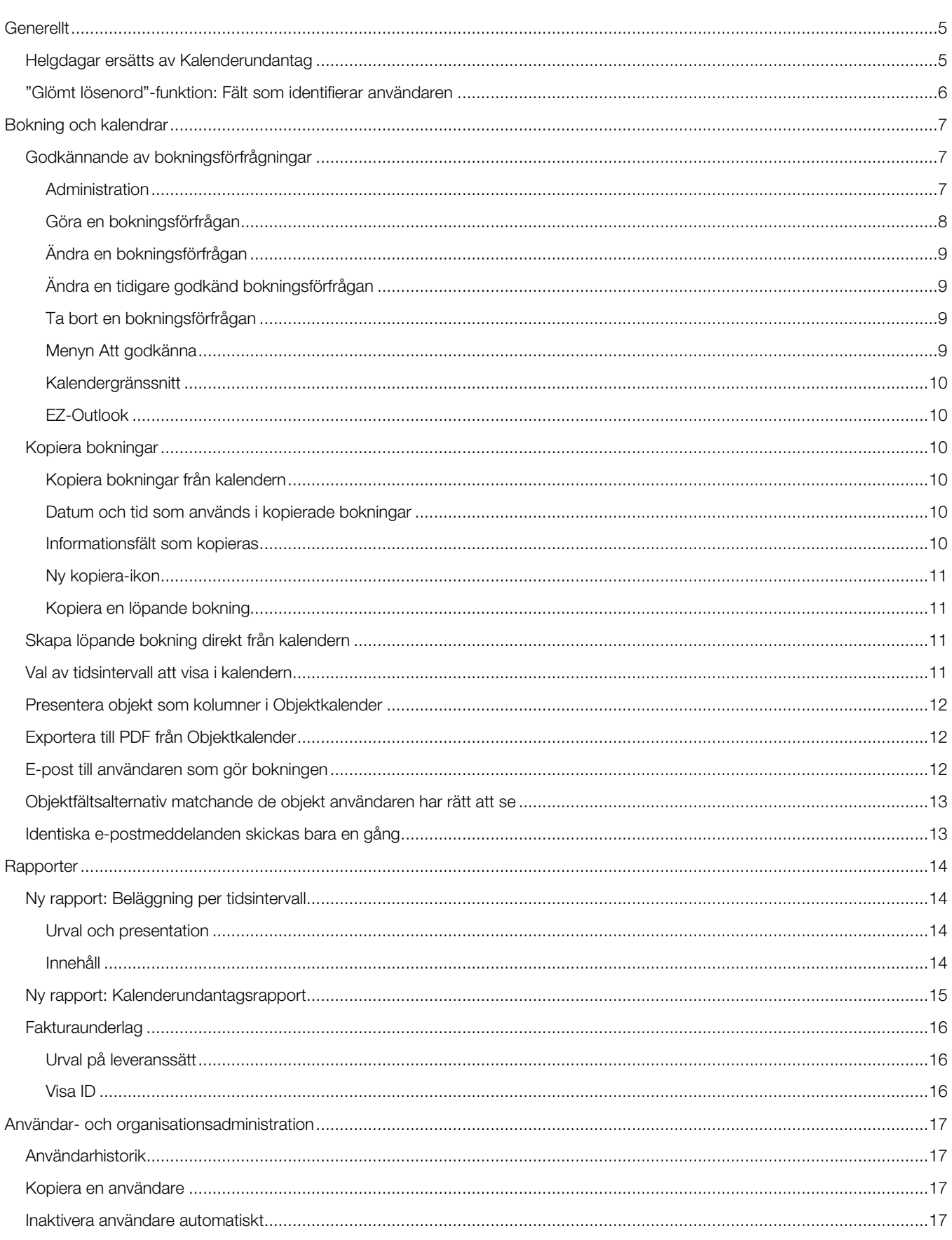

# **E** EZbooking

#### Version 5.1 - Nya funktioner

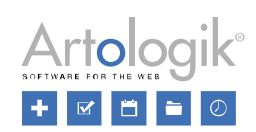

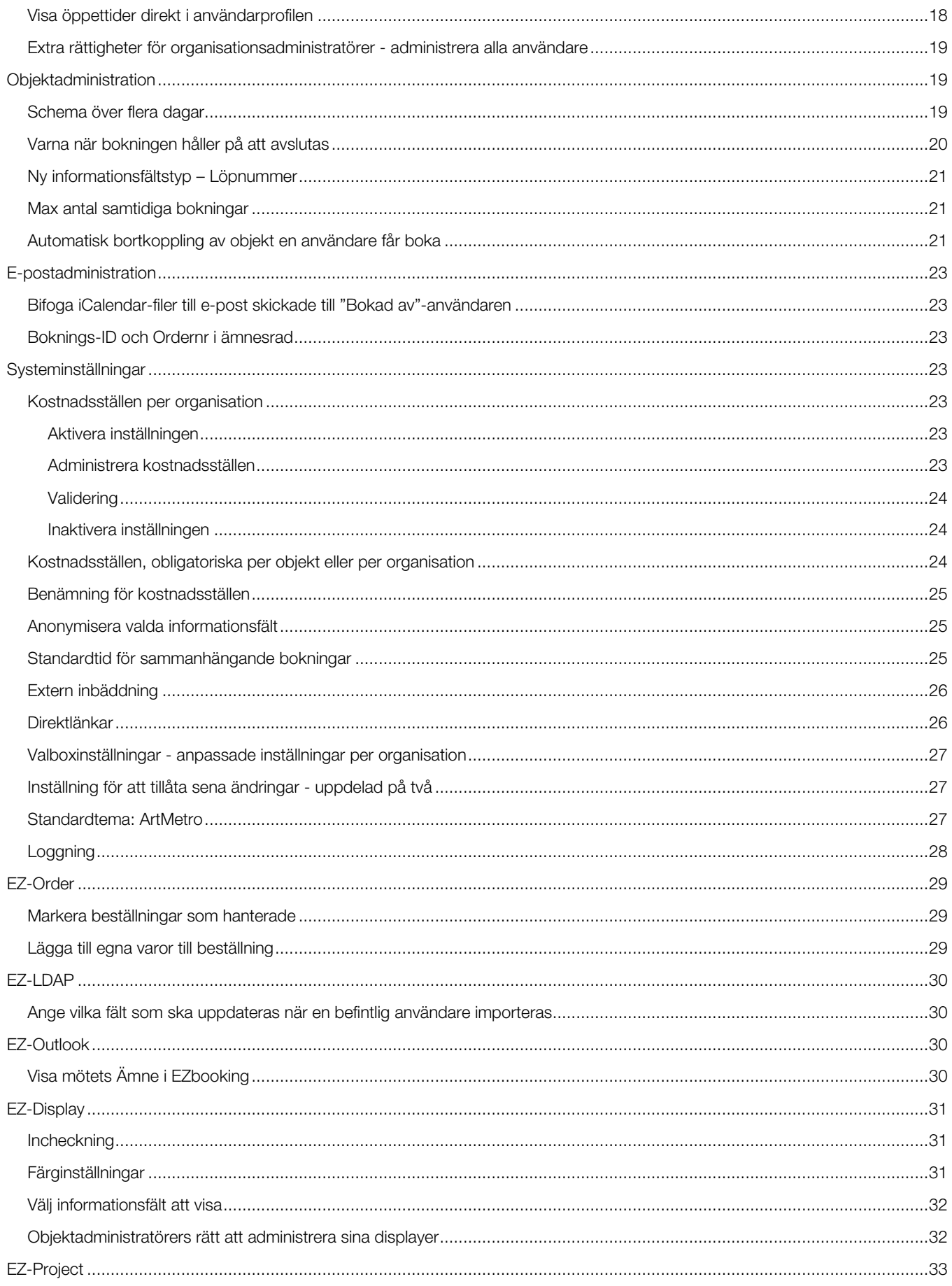

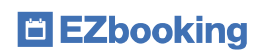

#### Version 5.1 – Nya funktioner

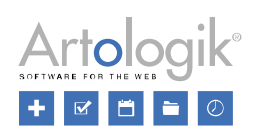

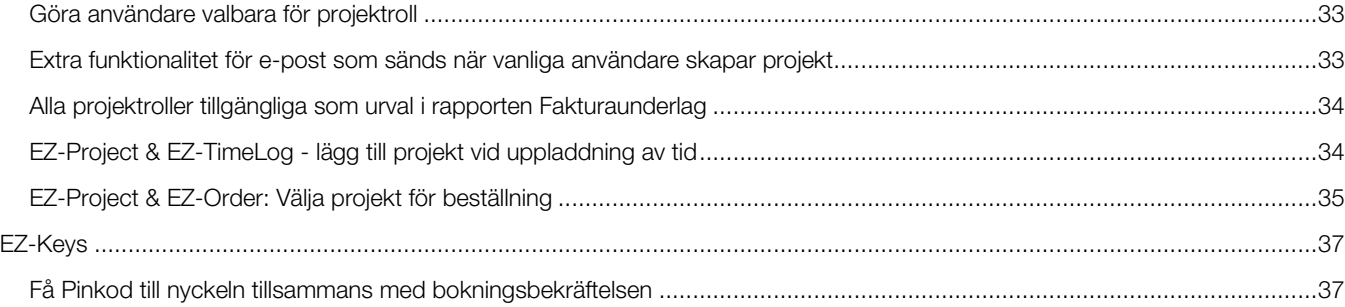

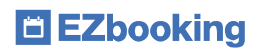

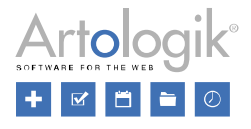

# <span id="page-4-0"></span>**Generellt**

#### <span id="page-4-1"></span>Helgdagar ersätts av Kalenderundantag

Vi har gjort ett antal förbättringar gällande funktionen *Helgdagar*, och bytt dess namn till *Kalenderundantag*.

Utöver de två befintliga helgdagstyperna *Röd dag* och *Annan dag* har vi lagt till två nya typer av kalenderundantag: *Service* och *Information*. Under menyn *Administration* > *Systeminställningar* > *Avancerat* bestämmer du om du dessa nya typer ska användas i systemet.

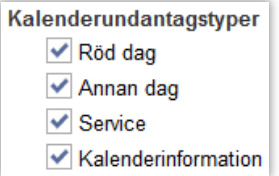

Typen *Service* kan du använda för att förhindra att bokningar görs under den tid underhåll pågår, medan typen *Information* kan användas för att enbart ge användarna information i kalendern utan att hindra dem från att boka. Om ni använder funktionen *Öppettider* kan ni skapa olika nivåer av öppettider. Vi har ändrat gränssnittet där öppettidsnivåerna administreras så att det nu är möjligt att bestämma, för varje nivå, huruvida de olika kalenderundantagen ska vara bokningsbara eller ej.

✔ Ej bokningsbart röda helgdagar Ei bokningsbart på andra helgdagar Ej bokningsbart servicedagar Ej bokningsbart informationsdagar

Vi har också gjort det möjligt att låta ett kalenderundantag pågå under ett intervall av flera dagar, eller ett intervall där du också anger klockslag. Om ni t.ex. planerar underhåll av ett objekt mellan 9.00 och 15.00 under en dag kan du välja alternativet *Intervall datum och tid* enligt bilden nedan.

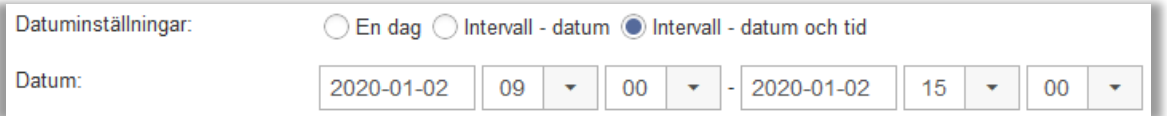

I kalendrarna visas kalenderundantag i olika färger beroende på deras typ:

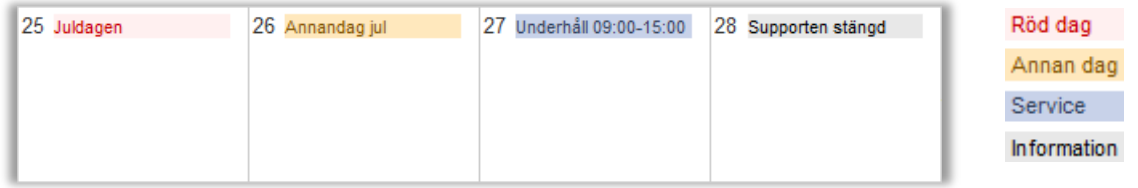

Kalenderundantag som varar endast del av dag visas med klockslag medan heldagsundantag endast visas med namn.

Ett kalenderundantag kan nu kopplas till enbart valda objekt. Detta är användbart om era objekt är placerade i olika länder med olika helgdagar, eller om ni planerar underhåll av ett enstaka objekt. Genom att expandera avsnittet *Filtrera på kategori* kan du filtrera listan med objekt efter kategori eller objektfält.

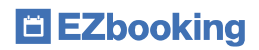

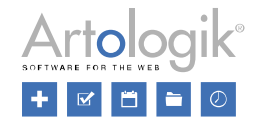

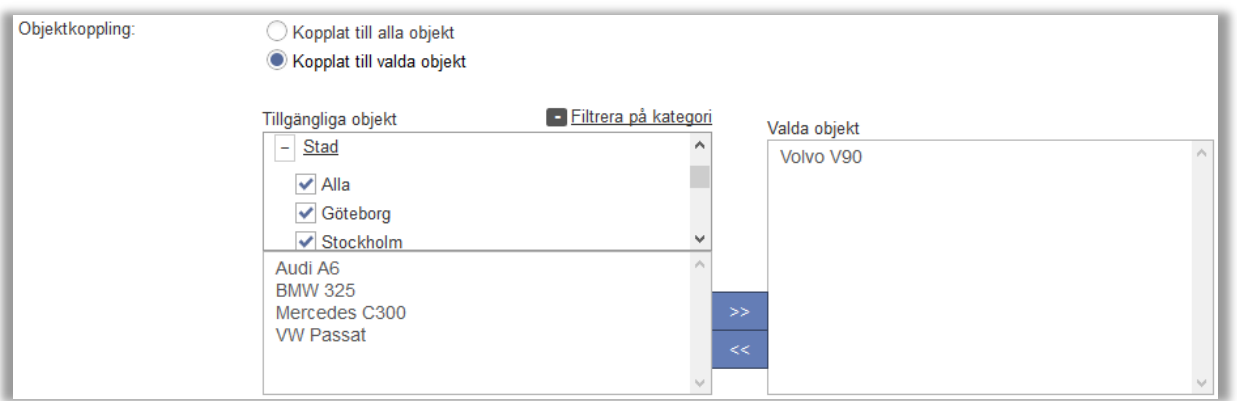

Kalenderundantagen administreras från menyn *Administration* > *Systeminställningar* > *Kalenderundantag*, men kan också administreras från objektadministrationen. När en systemadministratör eller objektadministratör administrerar ett objekt kan denne klicka på knappen *Kalenderundantag* för att visa alla pågående och framtida kalenderundantag kopplade till detta objekt. Kalenderundantag som användaren har rätt att administrera är klickbara.

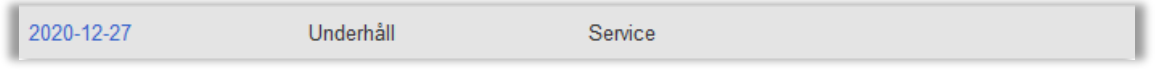

Objektadministratörer kan inte administrera ett kalenderundantag om det är kopplat till något objekt han/hon inte administrerar. I detta fall kan objektadministratören istället välja att koppla loss kalenderundantaget från objektet.

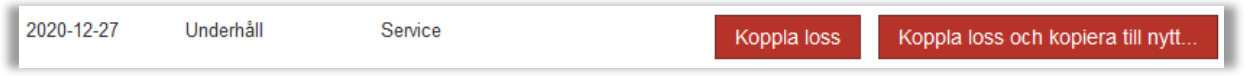

Objektadministratörer har också tillgång till menyn *Administration* > *Objekt* > *Kalenderundantag* där alla kalenderundantag som är kopplade till något av de objekt de administrerar listas.

Från menyn *Administration* > *Systeminställningar* > *Kalenderundantag* kan systemadministratörer kopiera kalenderundantag från ett år till ett annat genom att klicka på knappen *Kopiera kalenderundantag*. Det är möjligt att välja vilka typer av kalenderundantag som ska kopieras (t.ex. att exkludera *Service* och *Information*). Du kan också välja att kopiera *Alla kalenderundantag* eller enbart *Kalenderundantag kopplade till alla objekt*.

#### <span id="page-5-0"></span>"Glömt lösenord"-funktion: Fält som identifierar användaren

Under *Administration* > *Systeminställningar* > *Avancerat* kan du göra det möjligt för användare att återställa sitt lösenord från inloggningssidan. Det är nu möjligt att bestämma vilka av fälten *Användarnamn* och *E-postadress* som ska vara tillgängliga när användaren ska identifiera sig själv. Det är exempelvis tillräckligt att visa fältet *E-postadress* om alla användare har unika epostadresser.

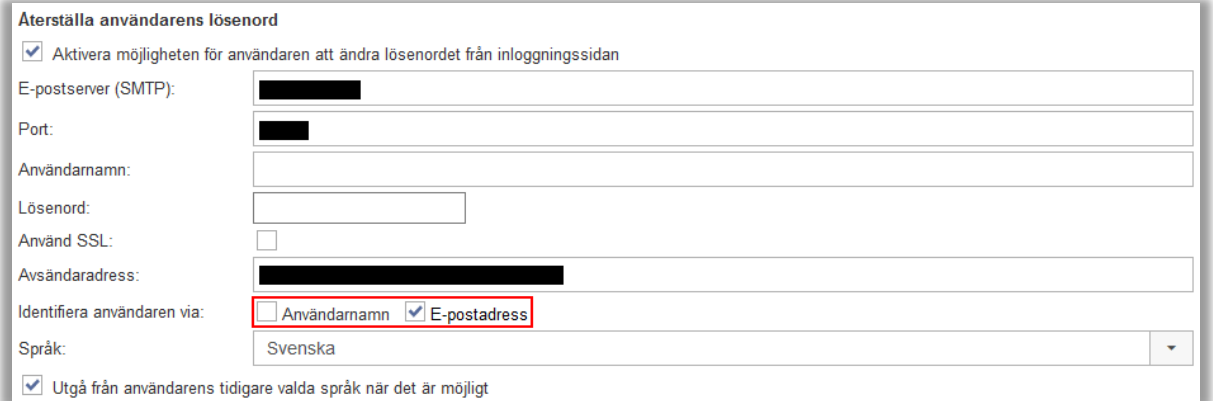

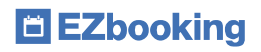

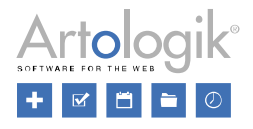

# <span id="page-6-0"></span>Bokning och kalendrar

#### <span id="page-6-1"></span>Godkännande av bokningsförfrågningar

Du kan nu kräva att en bokning först skapas som en "förfrågan" innan den godkänns och blir tillgänglig som en riktig bokning i EZbooking. System- och objektadministratörer har rätt att aktivera detta per objekt, och de har också rätt att godkänna eller avböja bokningsförfrågningar.

Bokningsförfrågningar känns lätt igen i kalendrarna, och kan administreras av system- och objektadministratörer (för deras egna objekt) under den nya menyn *Att godkänna*.

Det finns nya e-postmallar för de meddelanden som skickas till användarna som gör respektive godkänner bokningsförfrågningar.

Bokningsförfrågningar visas inte i rapporterna.

## <span id="page-6-2"></span>Administration

Huruvida bokningsförfrågningar ska användas eller inte bestäms av systemadministratör under *Administration > Systeminställningar > Avancerat > Generella inställningar*.

Godkännande av bokningsförfrågningar

Aktivera krav på godkännande av bokningar (aktiveras per objekt)

**Automatisk hantering** 

- Ingen automatisk hantering
- ◯ Godkänn bokningsförfrågningar automatiskt när viss tid återstår
- ◯ Avböj bokningsförfrågningar automatiskt när viss tid återstår

Under rubriken *Automatisk hantering* kan systemadministratörer också bestämma vad som ska hända med bokningar som varken har godkänts eller avböjts vid en viss tid före bokningsförfrågans önskade starttid.

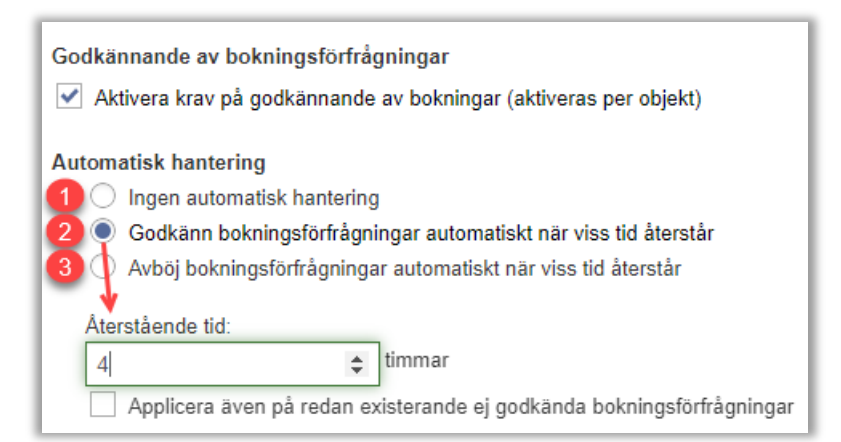

När alternativ 2 eller 3 används kan systemadministratören bestämma om automatiskt godkännande/avböjande ska appliceras även på befintliga bokningar som inte hanterats.

På objektnivå kan systemadministratör/objektadministratör därefter välja om godkännande ska krävas för bokningar av objektet.

Om inställningen *Bokningar av detta objekt behöver alltid godkännande* väljs kan undantag göras för organisation och/eller användare som ska kunna boka objektet direkt utan att vänta på godkännande.

# E EZbooking

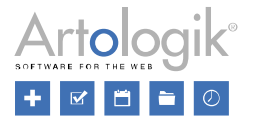

Likaså kan det bestämmas huruvida e-postmeddelande ska skickas när en bokningsförfrågan görs, och i så fall till vilka av de systemadministratörer/objektadministratörer som är ansvariga för att godkänna förfrågan.

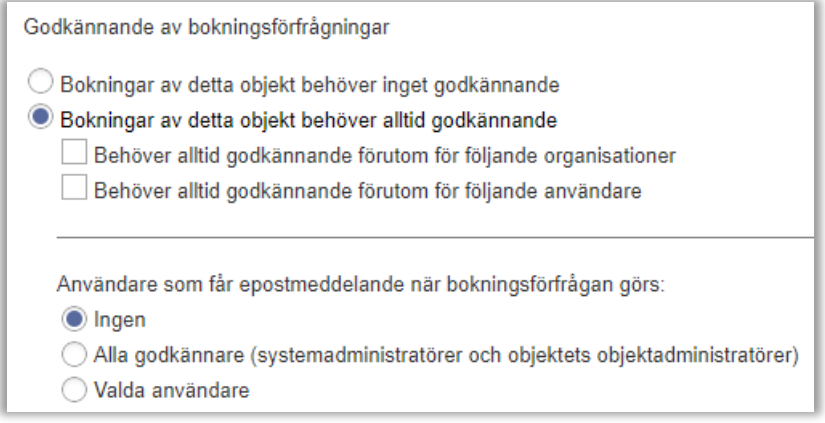

I de nya e-postmallarna kan systemadministratörer bestämma innehållet i de e-post som skickas när en bokningsförfrågan skapas, modifieras eller tas bort, liksom när den godkänns eller avböjs. Följande nya e-postmallar återfinns under *Administration > E-post > E-postmallar*:

- Ny bokningsförfrågan (till godkännare)
- Uppdaterad bokningsförfrågan (till godkännare)
- Borttagen bokningsförfrågan (till godkännare)
- Ny bokningsförfrågan (till bokad av/för)
- Uppdaterad bokningsförfrågan (till bokad av/för)
- Borttagen bokningsförfrågan (till bokad av/för)
- Bokningsförfrågan godkänd
- Bokningsförfrågan ej godkänd

## <span id="page-7-0"></span>Göra en bokningsförfrågan

#### *Via EZbookings gränssnitt*

En bokningsförfrågan görs på samma sätt som en vanlig bokning, och när bokningsförfrågan är gjord kan ingen boka objektet under denna tid.

En bokningsförfrågan kan alltid ändras eller tas bort.

Om en godkänd bokningsförfrågan kopieras kommer kopian att kräva godkännande.

Om en användare med rätt att boka för andra användare (såsom en receptionist, objektadministratör eller systemadministratör) gör en bokning för en annan användare är det 'bokad av'-användarens rättighet som avgör om objektet kan bokas utan godkännande. Om exempelvis en receptionist med rätt att boka objektet direkt gör en bokning för en användare vars bokningar kräver godkännande, kommer receptionisten att kunna boka objektet direkt utan godkännande.

#### *Via EZ-Outlook*

Bokningar som kräver godkännande, gjorda via EZ-Outlook, får statusen "Preliminär" i Outlook. När den godkänns ändras statusen, medan den tas bort om den avböjs.

#### *Via EZ-Display*

Bokningar som väntar på godkännande för objekt som är kopplade till en EZ-Display-skärm visas på skärmen med kursiv stil och med symbolen som indikerar att den ännu ej är godkänd.

Om skärmen är kopplad till en användare som bara har rätt att göra bokningsförfrågningar visas en varning på skärmen när en bokning görs.

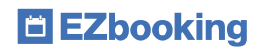

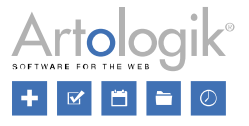

#### *EZ-Keys*

Ett e-postmeddelande med PIN-koden skickas först när bokningen är godkänd. Det är inte möjligt att *Skicka om PIN-kod* innan bokningen är godkänd.

#### *EZ-Order*

Ett e-postmeddelande med beställningen skickas först när bokningen är godkänd.

#### *EZ-Equip*

Ett e-postmeddelande med bokade tillbehör, liksom påminnelser, skickas först när bokningen är godkänd.

# <span id="page-8-0"></span>Ändra en bokningsförfrågan

När en bokningsförfrågan redigeras innan den godkänts kommer användare som tidigare mottagit e-post angående denna bokningsförfrågan ('bokad av'-användare/'bokad för'-användare/godkännare) att få ett nytt meddelande som informerar dem om ändringarna som gjorts. Bokningsförfrågan förblir satt till icke-godkänd och måste godkännas eller avböjas. Om bokningsförfrågans objekt byts till ett objekt som inte kräver godkännande kommer den dock att omvandlas till en vanlig bokning.

# <span id="page-8-1"></span>Ändra en tidigare godkänd bokningsförfrågan

När en bokningsförfrågan redigeras efter att den godkänts kommer användare som tidigare mottagit e-post angående bokningen att få ett nytt meddelande som informerar dem om ändringarna som gjorts. Bokningen sätts automatiskt till icke-godkänd igen. Om bokningens objekt byts till ett objekt som inte kräver godkännande kommer den dock att förbli en vanlig bokning.

# <span id="page-8-2"></span>Ta bort en bokningsförfrågan

En användare kan alltid ta bort sin bokningsförfrågan innan den godkänts.

Ett e-postmeddelande angående borttagningen skickas till 'bokad av'-användare/'bokad för'-användare/godkännare.

## <span id="page-8-3"></span>Menyn Att godkänna

Under den nya menyn *Att godkänna* hittar du alla bokningsförfrågningar som väntar på godkännande. Du kan sortera dem genom att klicka på önskad kolumnrubrik. Överst på sidan har du tillgång till två valboxar där du kan välja ett specifikt objekt eller användare att visa bokningsförfrågningar för.

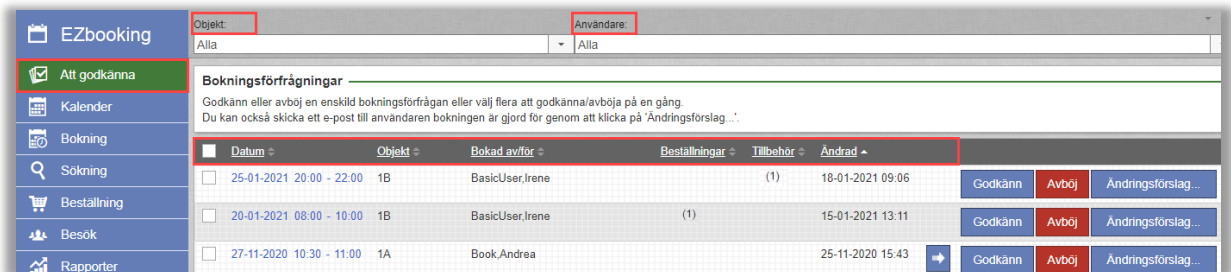

I gränssnittet kan du:

- Godkänna en bokningsförfrågan: En e-postbekräftelse skickas till 'bokad för'-/'bokad av'-användaren.
- Avböja en bokningsförfrågan: En e-postbekräftelse skickas till 'bokad för'-/'bokad av'-användaren.

o När ett ändringsförslag har skickats visas en asterisk i knappen *Ändringsförslag…*

- Skicka ett ändringsförslag till 'bokad för'-/'bokad av'-användaren med information om vad som behöver ändras i bokningsförslaget innan det kan godkännas. Bokningsförfrågan förblir alltså satt till icke-godkänd.

## Ändringsförslag.

o När du klickar på denna knapp öppnas ett popup-fönster där du kan se historik över skickade ändringsförslag, och även skriva och skicka ett nytt ändringsförslag.

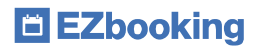

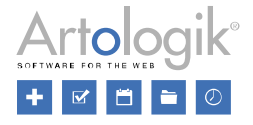

- Godkänna flera bokningsförfrågningar på en gång: Markera kryssrutan vid önskade bokningsförfrågningar och klicka på knappen *Godkänn valda bokningsförfrågningar*.
- Avböja flera bokningsförfrågningar på en gång: Markera kryssrutan vid önskade bokningsförfrågningar och klicka på knappen *Avböj valda bokningsförfrågningar*.
- Godkänna/avböja en bokningsförfrågan för en löpande bokning.
	- o Klicka på symbolen vid en bokning som ingår i en löpande bokning
	- o Ett popup-fönster öppnas som listar samtliga ingående bokningar
	- o Klicka på knappen *Markera dessa bokningar* och stäng popup-fönstret
	- o Välj *Godkänn valda bokningsförfrågningar* eller *Avböj valda bokningsförfrågningar*

## <span id="page-9-0"></span>Kalendergränssnitt

I kalendrarna kan du enkelt se de bokningsförfrågningar som ännu inte godkänts. De är markerade med följande symbol: Symbolen försvinner så snart bokningen är godkänd. Om bokningsförfrågan däremot avböjs försvinner den helt från kalendrarna.

Popup-fönstret som öppnas när du klickar på en bokningsförfrågan, för att visa eller uppdatera den, har en rutig bakgrund.

## <span id="page-9-1"></span>EZ-Outlook

Viktig information för dig som har tilläggsmodulen EZ-Outlook och gör en bokningsförfrågan via ett möte i Outlook till vilket du har bjudit in deltagare, och där godkännaren ändrar bokningstiden samtidigt som förfrågan godkänns. Du själv kommer att se den bokningstid som godkänts, i Outlook och i bekräftelsemeddelandet, men inget meddelande skickas till de inbjudna deltagarna. För att de ska få den uppdaterade informationen måste du manuellt klicka på knappen *Skicka uppdatering* från Outlook-mötet.

#### <span id="page-9-2"></span>Kopiera bokningar

## <span id="page-9-3"></span>Kopiera bokningar från kalendern

Det är nu möjligt att kopiera en bokning från popup-fönstret som öppnas när du klickar på bokningen i kalendern.

# <span id="page-9-4"></span>Datum och tid som används i kopierade bokningar

Under *Administration > Systeminställningar > Avancerat* är det möjligt att bestämma vilket datum/tid som ska vara förvalt när en bokning kopieras:

Datum och tid som används vid kopiering av enstaka bokningar

Använd dagens datum och systemets utgångsläge för tid

Använd bokningens datum och klockslag

# <span id="page-9-5"></span>Informationsfält som kopieras

Under *Administration > Systeminställningar > Avancerat* kan du nu också bestämma vilka informationsfält som ska kopieras, alla eller endast de som är synliga för användaren för vilken bokningen görs.

Informationsfält som kopieras  $\bigcap$  Alla Endast synliga

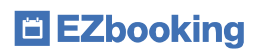

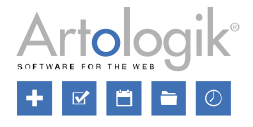

# <span id="page-10-0"></span>Ny kopiera-ikon

Ikonen för att kopiera bokningar har ändrats och ser nu ut så här:

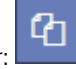

## <span id="page-10-1"></span>Kopiera en löpande bokning

I menyn Bokning > Visa löpande bokningar kan du nu kopiera en hel löpande bokning genom att klicka på knappen *Kopiera löpande bokning* under den löpande bokningen.

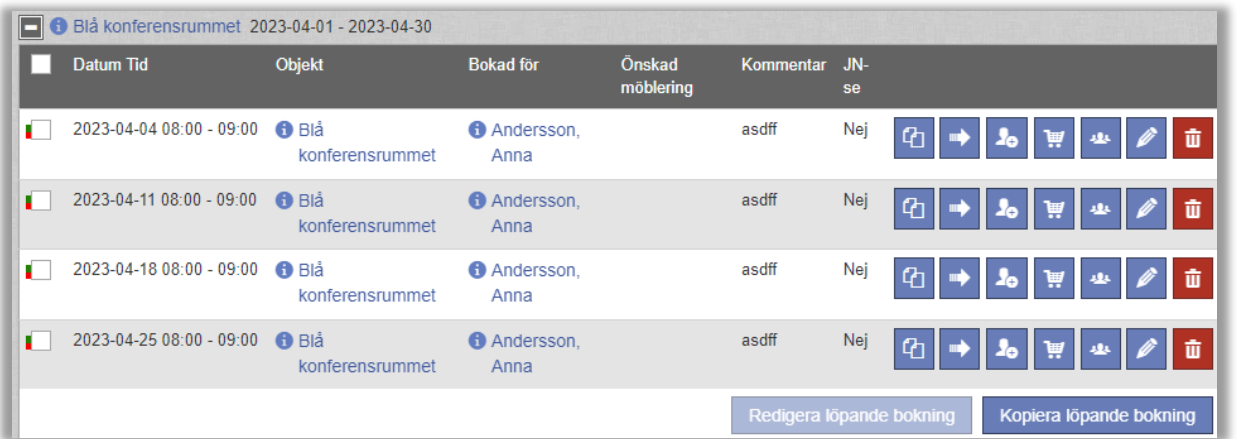

Informationen från den kopierade löpande bokningen visas på en ny sida. Gör önskade ändringar och spara din nya löpande bokning.

#### <span id="page-10-2"></span>Skapa löpande bokning direkt från kalendern

I popup-fönstret som du använder för att göra bokningar från kalendern kan du nu välja mellan att göra en enskild bokning eller en löpande bokning.

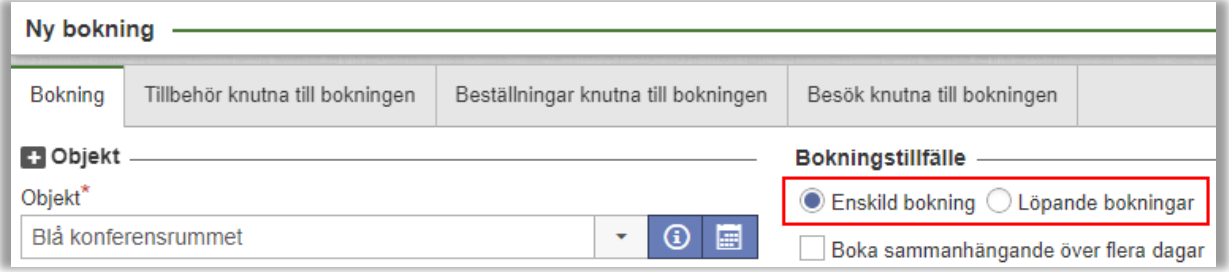

#### <span id="page-10-3"></span>Val av tidsintervall att visa i kalendern

Om du i kalendrarna *Objektkalender* och *Min kalender* väljer någon av kalendertyperna *Vecka (timkalender)* eller *Dag (timkalender)* har du nu möjlighet att välja vilket tidsintervall som ska visas i kalendern, t.ex. era normala kontorstider. Du gör ditt val i valboxarna högst upp till höger i fönstret. Om det finns bokningar tidigare eller senare än det valda tidsintervallet visas ett meddelande om detta.

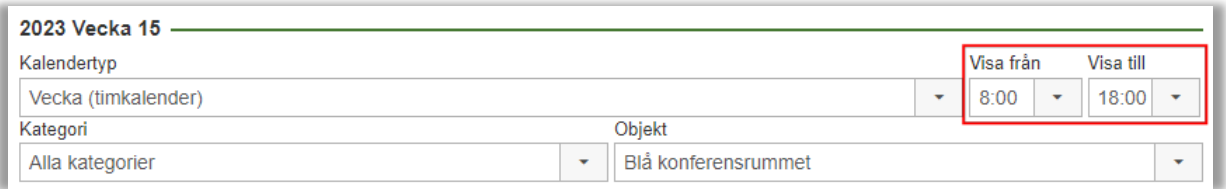

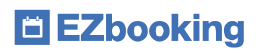

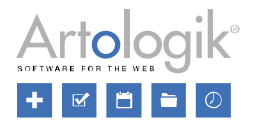

#### <span id="page-11-0"></span>Presentera objekt som kolumner i Objektkalender

Om du i *Objektkalender* väljer att presentera *Alla objekt*, i en eller alla kategorier, med någon av kalendertyperna *Vecka (timkalender)* eller *Dag (timkalender)* kan du nu välja att visa objekten som kolumner. Markera i så fall kryssrutan till höger ovanför kalendern. Om du lämnar kryssrutan omarkerad kommer bokningarna för alla objekt att visas i samma kolumn för respektive dag.

Om objekten visas som kolumner i *Vecka (timkalender)* kan du välja om kolumnerna ska grupperas med objekten på första nivån och dagarna på andra, eller tvärtom. Klicka på ikonen **för att växla läge.** 

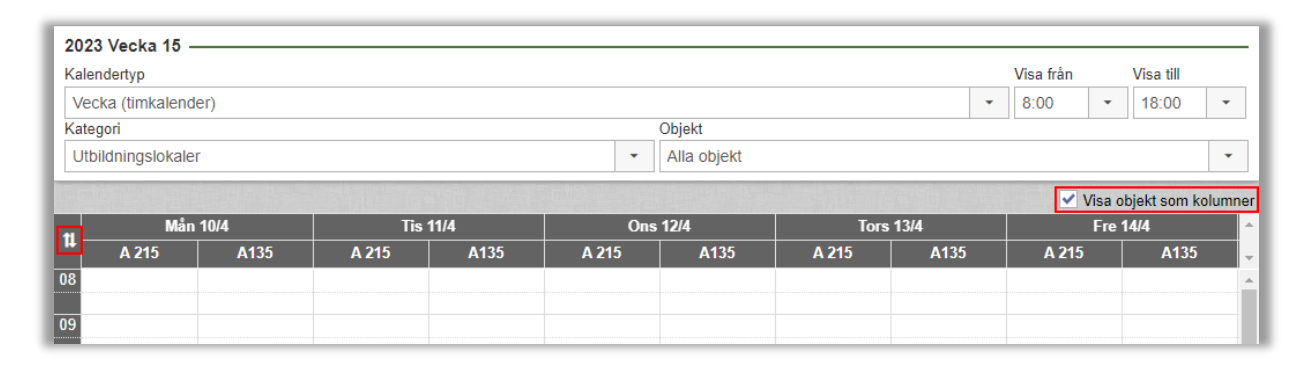

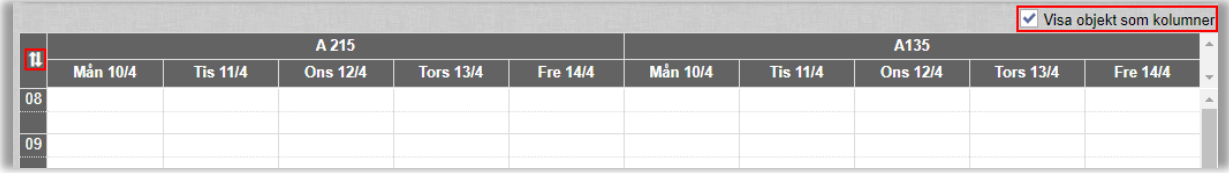

Under *Administration > Systeminställningar > Avancerat > Kalenderinställningar* kan du välja om du vill att inställningen *Visa objekt som kolumner* ska vara aktiverad som standard i *Objektkalender*.

#### <span id="page-11-1"></span>Exportera till PDF från Objektkalender

Om du i *Objektkalender* väljer kalendertypen *Vecka (timkalender)* och ett specifikt objekt kan du exportera kalendern till PDF via en knapp högst upp till höger. PDF-filen är anpassad för att presentera bokningarna för det valda tidsintervallet på en sida, vilket kan vara svårt att åstadkomma med webbläsarens utskriftsfunktion.

#### <span id="page-11-2"></span>E-post till användaren som gör bokningen

När du gör en bokning å en annan användares vägnar kan du nu välja att skicka ett bekräftelsemail till dig själv samtidigt som du skickar e-post till den du bokar för. Detta kan t.ex. vara användbart när objektet bokas för en utbildning och både utbildaren (den som gör bokningen) och användaren (som bokningen görs för) ska få en inbjudan i sin personliga kalender.

Du aktiverar denna funktion under *Administration* > *E-post* > *E-postinställningar*:

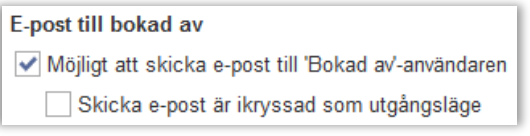

När du bokar för en annan användare kommer då kryssrutan *Skicka bokningsinformation till mig* att vara tillgänglig tillsammans med kryssrutan *Skicka bokningsinformation till 'bokad för'-användaren*.

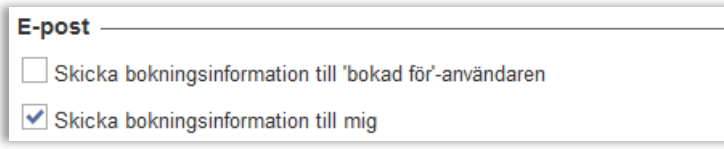

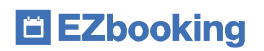

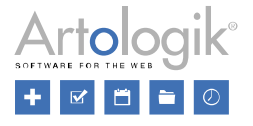

Om du redigerar en bokning som gjordes av någon annan kan du skicka en e-postbekräftelse till användaren som ursprungligen gjorde bokningen ('bokad av'-användaren), och till användaren som bokningen gjordes för ('bokad för'-användaren), men inte till dig själv. "Bokad av"-kryssrutan är endast tillgänglig om 'bokad för' och 'bokad av' är olika användare.

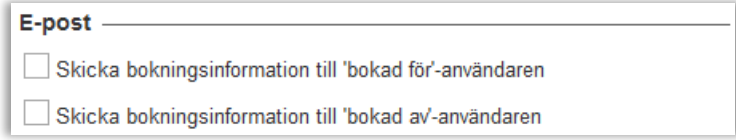

#### <span id="page-12-0"></span>Objektfältsalternativ matchande de objekt användaren har rätt att se

I EZbooking kan du använda *Objektfält* för att kategorisera objekt. Om exempelvis era objekt är belägna i olika byggnader kan ni skapa objektfältet "Hus" (med de olika byggnaderna som alternativ) och för varje objekt välja i vilket hus det är beläget.

Du kan i olika gränssnitt i programmet använda objektfält för att filtrera objekt. När du gör en bokning via kalendern, eller via menyn *Bokning* > *Boka*, kommer nu valboxarna för objektfält att endast innehålla de alternativ som matchar de objekt användaren har rätt att se.

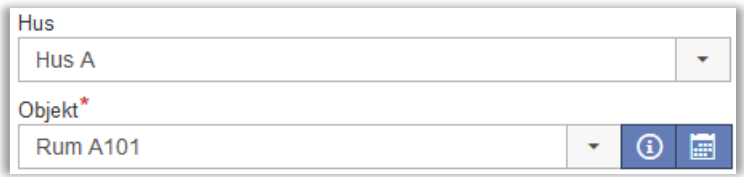

#### <span id="page-12-1"></span>Identiska e-postmeddelanden skickas bara en gång

När en bokning görs kan flera olika meddelanden skickas, t.ex. till 'bokad för'-användaren, till tillbehörsansvarig eller till en generell e-postadress.

Programmet ser nu till att endast ett e-postmeddelande skickas till en och samma e-postadress. Detta är en fördel om t.ex. flera tillbehör med samma ansvarig kopplas till bokningen. Den tillbehörsansvarige får då endast ett e-postmeddelande.

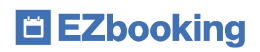

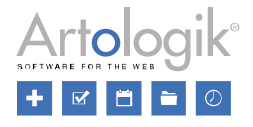

# <span id="page-13-0"></span>**Rapporter**

#### <span id="page-13-1"></span>Ny rapport: Beläggning per tidsintervall

En ny rapport finns nu tillgänglig: *Beläggning per tidsintervall*. I denna rapport kan du se beläggningen för objekt och/eller kategorier för valda tidsintervall under dagen.

I rapporten kan du göra önskat urval och gruppering, definiera tidsintervall, samt bestämma vilken information som ska presenteras.

## <span id="page-13-2"></span>Urval och presentation

Bestäm för vilken period och för vilka objekt/kategori du vill se beläggningen, och för vilka tidsintervall (t.ex. 08:00-12:00 och 13:00-17:00). Välj om du vill att rapporten ska grupperas på månad eller dag, samt per kategori, objekt, eller kategori och objekt.

Om du inte väljer några tidsintervall kommer rapporten att presentera beläggningen för hela dagen (00:00-24:00).

## <span id="page-13-3"></span>Innehåll

Bestäm vilket innehåll du vill presentera i rapporten:

#### Objekt:

- *Kategori*: Namn på kategori
- Namn på objekt och valda objektfält (om rapporten grupperas per *Objekt* eller per *Kategori och objekt*)

#### Bokningsinformation:

- *Bokad tid*: i timmar för vald dag/månad
- *Beläggning (%)*: procentandel bokad tid, för varje tidsintervall och för summeringar
- *Antal bokningar*: för varje tidsintervall och för summeringar/totaler

#### Summor:

- *Summa alla tidsintervall per dag/månad*: Endast tillgänglig om det finns flera tidsintervall i rapporten.
- *Totalt per dag/månad*: Även bokningar utanför definierade tidsintervall inkluderas.
- *Summa per tidsintervall*
- *Summa alla tidsintervall*: Endast tillgänglig om det finns flera tidsintervall i rapporten.
- *Totalt alla bokningar*: Även bokningar utanför definierade tidsintervall inkluderas.

Följande alternativ visas bara om rapporten grupperas per *Objekt* eller per *Kategori och objekt*

- *Summa per tidsintervall och objekt*
- *Summa alla tidsintervall per objekt*: Endast tillgänglig om det finns flera tidsintervall i rapporten.
- *Totalt per objekt*: Även bokningar utanför definierade tidsintervall inkluderas.

Följande alternativ visas bara om rapporten grupperas per *Kategori* eller per *Kategori och objekt*

- *Summa per tidsintervall och kategori*
- *Summa alla tidsintervall per kategori*: Endast tillgänglig om det finns flera tidsintervall i rapporten.
- *Totalt per kategori*: Även bokningar utanför definierade tidsintervall inkluderas.

#### Vänligen notera…

…att servicetiden inkluderas i den bokade tiden och i beläggningsprocenten, men den räknas inte som en separat bokning under *Antal bokningar*.

…att om en och samma bokning löper över flera tidsintervall kommer den att räknas med under *Antal bokningar* i summeringen för vart och ett av de tidsintervall där den ingår. Under *Summa alla tidsintervall* räknas den dock bara en gång eftersom där redovisas det faktiska antalet bokningar.

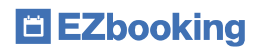

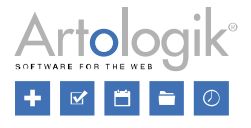

#### <span id="page-14-0"></span>Ny rapport: Kalenderundantagsrapport

Kalenderundantagsrapport används för att visa statistik över kalenderundantagen under en vald period. Rapporten är tillgänglig för systemadministratörer och objektadministratörer.

Det är möjligt att välja en period att visa i rapporten, samt vilka kategorier/objekt som ska visas. Du bestämmer också om du vill gruppera rapporten per år, månad eller dag.

I rapportinnehållet kan du för varje kalenderundantagstyp välja att visa:

- Totalt antal timmar
- Totalt antal dagar
- Totalt antal tillfällen

På så sätt kan du t.ex. visa röda dagar som antal dagar medan service visas som antal tillfällen och antal timmar. Observera att *Totalt antal dagar* innebär antalet hela dagar. Exempelvis kommer ett kalenderundantag som pågår under tiden 10 maj 06:00 till 12 maj 22:00 att visas som 1 dag i rapporten (den enda hela dagen är 11 maj).

Avslutningsvis kan du välja att visa kategori och objektfält i rapporten.

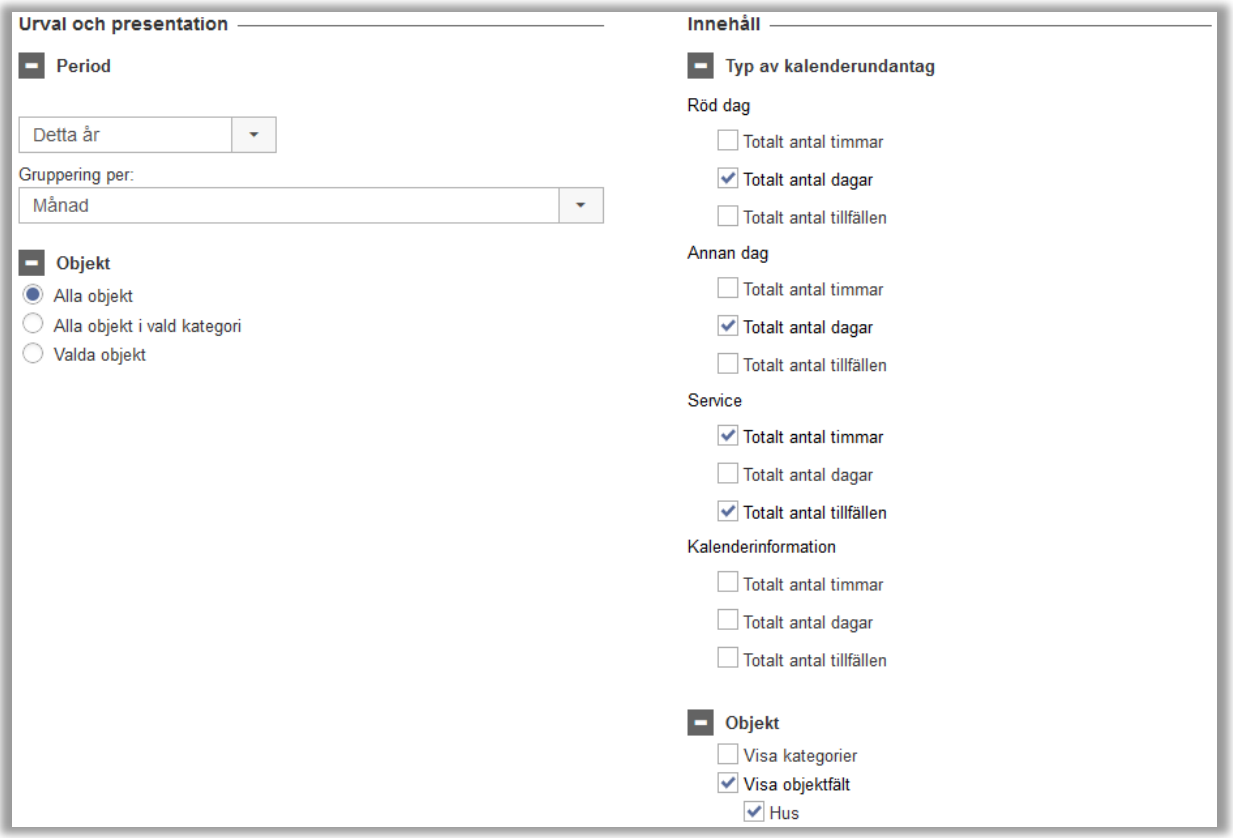

Exempel på hur rapporten kan se ut med inställningarna ovan:

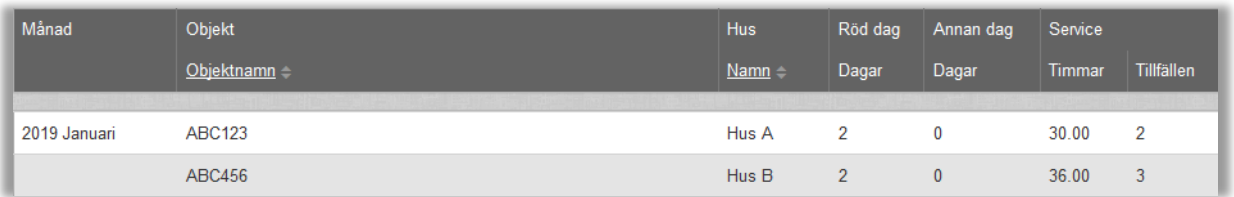

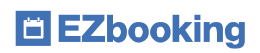

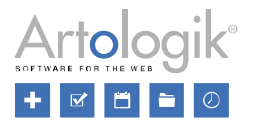

## <span id="page-15-0"></span>Fakturaunderlag

## <span id="page-15-1"></span>Urval på leveranssätt

I fakturaunderlaget kan man sedan tidigare välja att visa beställningar som gjorts under vald period – antingen enbart beställningar kopplade till bokningarna, eller om man även vill visa fristående beställningar. Nu har vi möjliggjort att göra urval på leveranssätt för att på så sätt enbart inkludera beställningarna som matchar de valda leveranssätten.

Notera att objektadministratörer som även är beställningsadministratörer har behörighet att se alla beställningar kopplade till deras objekt – oavsett om de administrerar prislistan för beställningens leveranssätt eller inte. För fristående beställningar har de däremot enbart behörighet att se beställningar för de prislistor de själva administrerar.

# <span id="page-15-2"></span>Visa ID

I fakturaunderlaget finns det numera möjlighet att välja att visa "ID" som en kolumn. Gäller raden en bokning visas bokningens ID och gäller det en beställning visas beställningens ID.

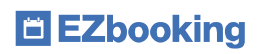

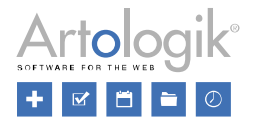

# <span id="page-16-0"></span>Användar- och organisationsadministration

#### <span id="page-16-1"></span>Användarhistorik

I varje användares uppgifter kan du nu hitta fliken *Användarhistorik* där du kan se vilka ändringar gällande användarens rättigheter som gjorts. Följande händelser loggas:

- Användaren skapades
- Organisationen ändrades
- Användarnamnet ändrades
- Lösenordet ändrades
- Behörighetsnivån ändrades
- Användaren tilldelades/fråntogs rollen Organisationsadministratör
- Användaren tilldelades/fråntogs rollen Objektadministratör
- Användaren tilldelades/fråntogs rollen Receptionist
- Användaren tilldelades/fråntogs rollen Beställningsadministratör (EZ-Order)
- Användaren tilldelades/fråntogs rollen Projektadministratör (EZ-Project)
- Ett objekt kopplades till/från användaren
- En öppettid kopplades till, ändrades för, eller togs bort från användaren

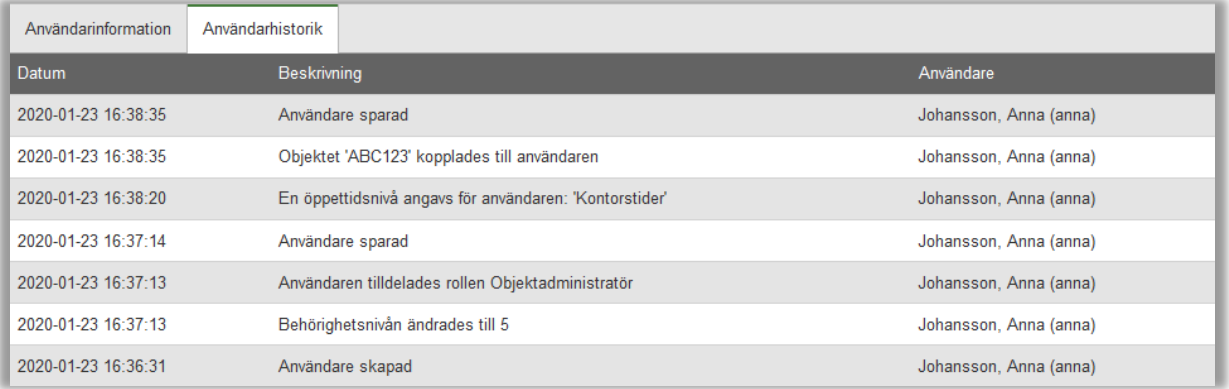

#### <span id="page-16-2"></span>Kopiera en användare

I menyn *Administration > Användare* hittar du i varje användares profil knappen *Kopiera…* Den information som du kan välja att kopiera är:

- Användarinformation (adress, titel, organisation, e-postadress, telefon, etc)
- Rättigheter (koppling till objekt, användarroller, öppettider, priser, etc.)

Följande information kopieras inte och måste fyllas i manuellt:

- Förnamn
- **Efternamn**
- Användarnamn
- Lösenord

#### <span id="page-16-3"></span>Inaktivera användare automatiskt

Sedan tidigare har användare som inte använt systemet på länge (loggat in i programmet eller varit involverad i bokningsaktiviteter) kunnat sökas fram och inaktiveras manuellt. Du har nu möjlighet att automatisera detta.

I menyn *Administration > Användare* klickar du på knappen *Inaktivera användare* högst upp på sidan. Välj fliken *Automatisering* och markera kryssrutan *Aktivera automatisering*.

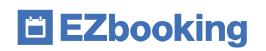

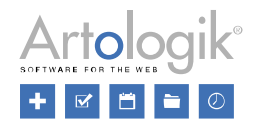

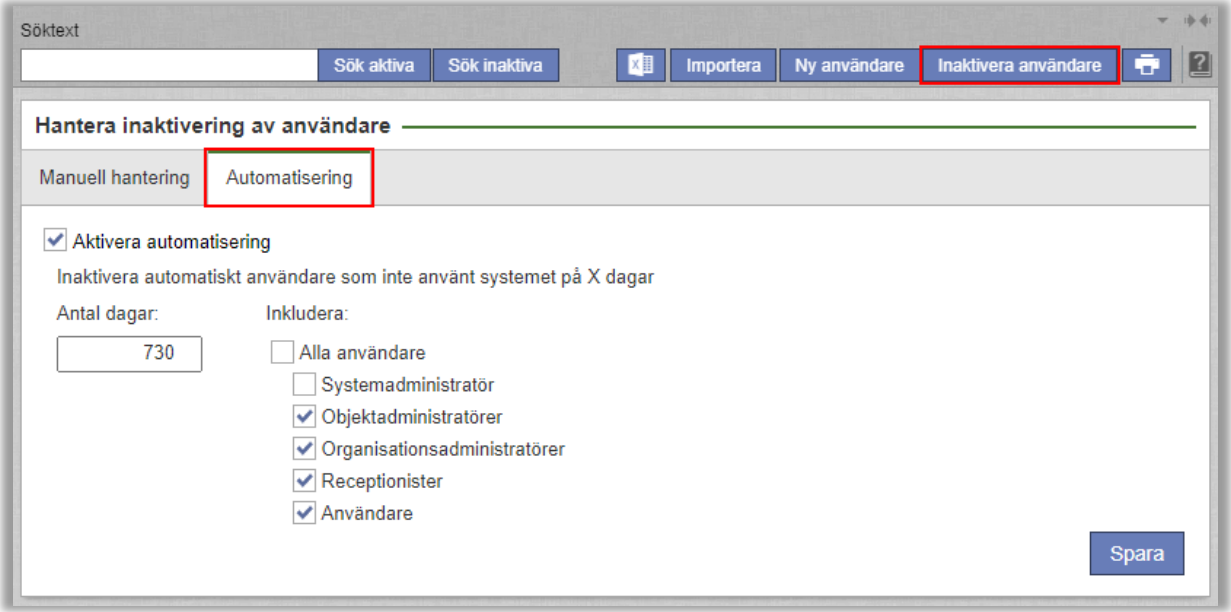

Ange det antal dagar utan aktivitet som ska krävas innan användare inaktiveras, och välj vilka användarroller som ska inkluderas i den automatiserade inaktiveringen. Du kan till exempel välja att undanta systemadministratörer.

#### <span id="page-17-0"></span>Visa öppettider direkt i användarprofilen

Du kan nu direkt i användarprofilen få en överblick av under vilka tider användaren har tillgång till objekten. Om ni använder öppettider på användarnivå ser du användarens öppettider direkt i gränssnittet. Om öppettiderna bestäms på "användare och objekt"-nivå visas varje objekt för vilket användaren har speciella öppettider under en egen flik.

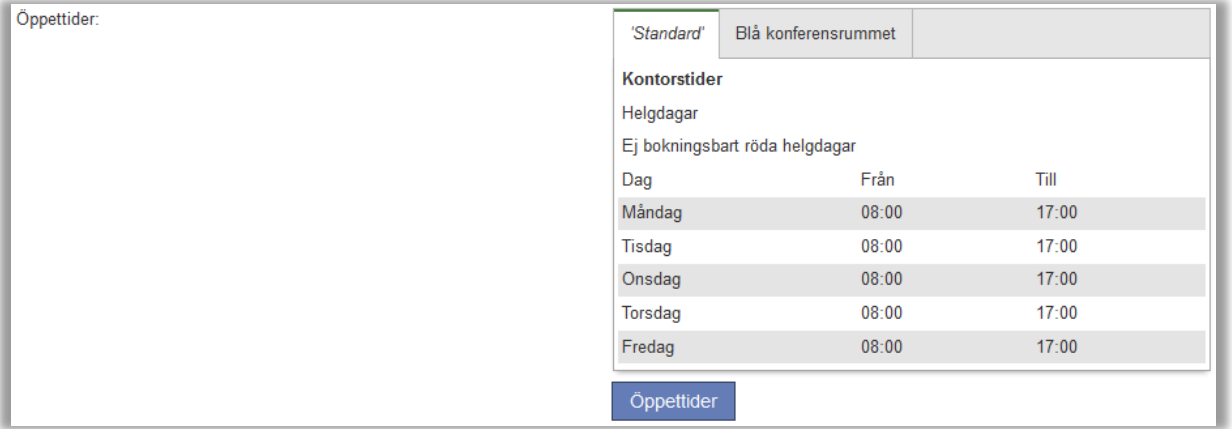

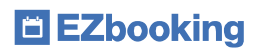

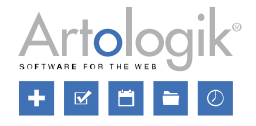

Om ni använder öppettider på objektnivå eller "objekt och användare"-nivå listas öppettiderna för alla objekt användaren har rätt att boka. Om listan innehåller fler än fem objekt klickar du *Visa alla* för att expandera listan.

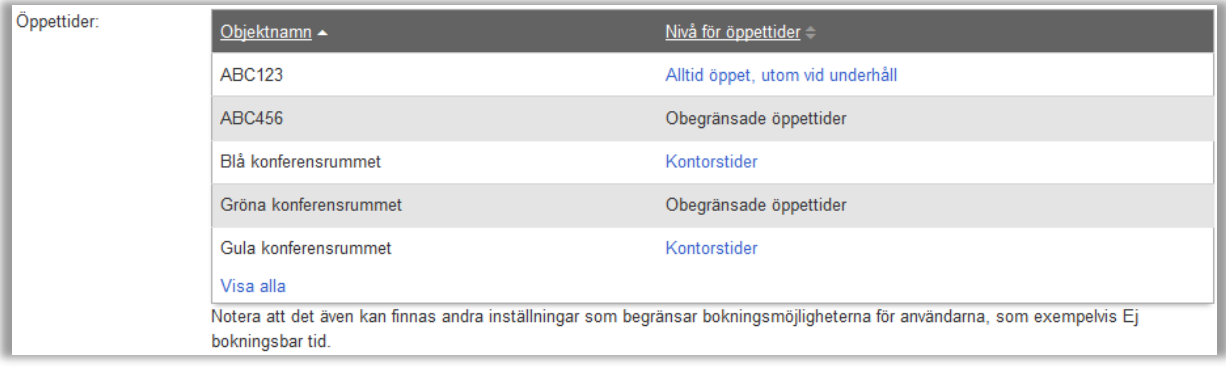

#### <span id="page-18-0"></span>Extra rättigheter för organisationsadministratörer - administrera alla användare

Som systemadministratör kan du delegera valda delar av det administrativa arbetet. Exempelvis kan du låta administrationen av organisationer och användare skötas av användare med rollen *Organisationsadministratör*.

I denna version har vi gjort det möjligt att låta organisationsadministratörer administrera inte bara sin egen organisation utan också andra organisationer och dess användare. Därutöver kan du tilldela rätten att administrera bokningsrättigheter. Du kan t.ex. tilldela någon rätten att administrera, och tilldela bokningsrättigheter för, alla organisationer och användare.

I organisationsadministratörens användarprofil väljer du organisationerna som han/hon ska ha rätt att administrera. Rätten att koppla dessa organisationer och användare till objekt (om dessa kopplingar används i systemet) kan tilldelas därutöver.

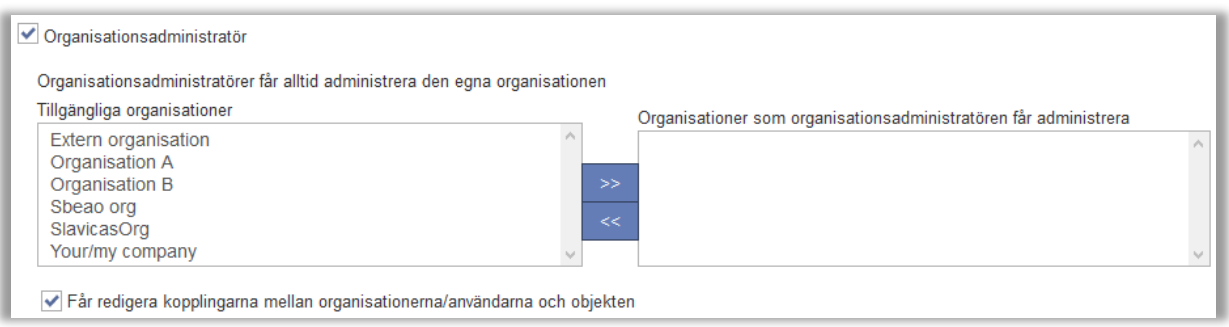

# <span id="page-18-1"></span>**Objektadministration**

#### <span id="page-18-2"></span>Schema över flera dagar

Det är nu möjligt att skapa schemapass som löper över dygnsskiften. Detta kan t.ex. vara användbart för övernattningsrum som ska vara möjliga att boka över natten. Du kan då definiera ett schemapass som har starttid 15:00 och sluttid 12:00 +1 dag. Detta innebär att en bokning med detta schemapass som börjar den 1 juni kommer att pågå från 15:00 denna dag till den 2 juni 12:00.

Du anger alltså start- och sluttid för schemapasset precis som vanligt, men du kan bestämma att sluttiden infaller + x dag(ar) senare.

Om du vill att ett objekt endast ska kunna bokas över ett veckoslut eller över en hel arbetsvecka kan du definiera schemapass som möjliggör detta, och därutöver via öppettider (för objektet eller för användaren) begränsa när objektet kan bokas. För ett objekt som bara ska kunna bokas under veckoslut (från fredag 18:00 till måndag 07:00) kan exempelvis detta schemapass skapas:

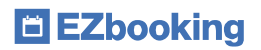

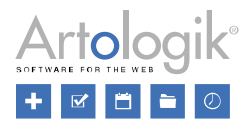

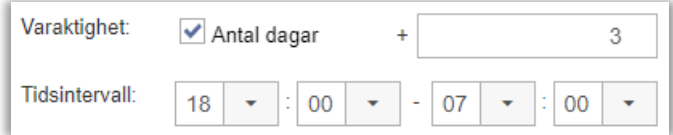

Du kan också för ett och samma schema skapa flera pass där du möjliggör att man bokar olika antal dagar i följd:

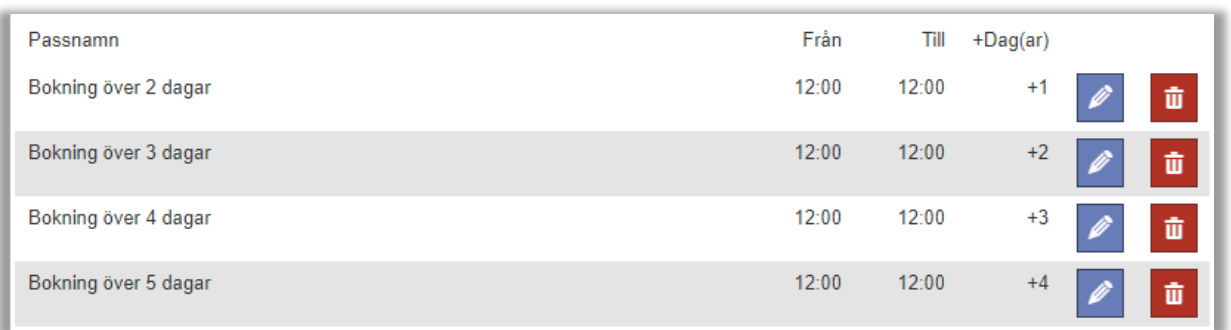

Exemplet ovan ser vid bokning ut så här:

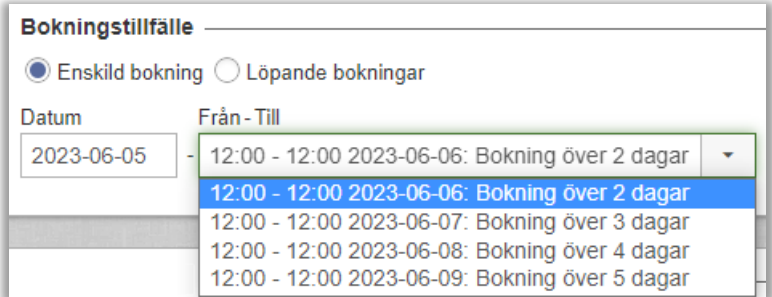

#### <span id="page-19-0"></span>Varna när bokningen håller på att avslutas

Det är nu möjligt att varna 'bokad för'-användaren och objektets kontaktperson när en bokning håller på att avslutas. Detta kan vara användbart om du vill påminna om något som måste hanteras i samband med att bokningen avslutas. Inställningen görs per objekt under *Administration > Objekt*.

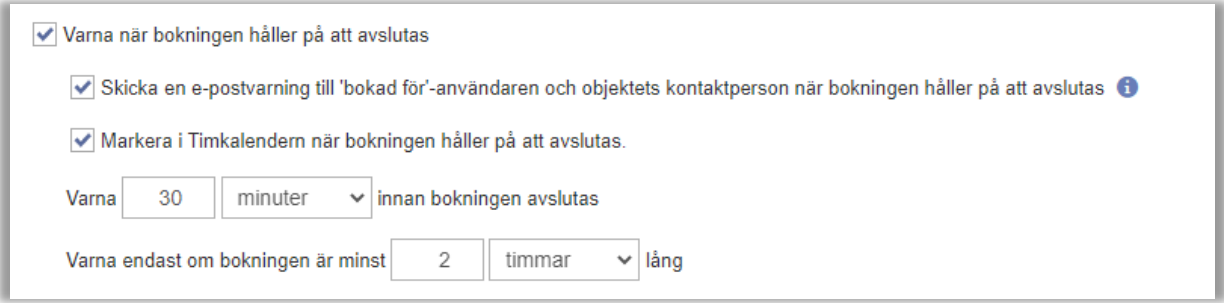

Efter att ha aktiverat inställningen *Varna när bokningen håller på att avslutas* kan du bestämma om varningen ska skickas i form av ett e-postmeddelande till 'bokad för'-användaren och objektets kontaktperson, och/eller om bokningen ska visas i timkalendern med avvikande stil.

Om *E-postadress till kontaktperson* saknas på objektet skickas e-postvarningen istället till "Generell e-postadress" i programmet (om sådan finns angiven).

Du bestämmer också när varningen ska dyka upp, i förhållande till bokningen sluttid, och hur lång en bokning minst måste vara för att varningen ska skickas/visas.

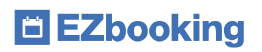

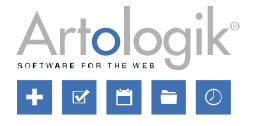

Det finns nu också en ny typ av e-postmall för att bestämma hur e-postvarningarna ska se ut. Du hittar denna under *Administration > E-post > E-postmallar: Varning när bokning håller på att avslutas*.

Vänligen notera att denna funktion inte är fullt tillämplig för ett objekt som tillhör en kategori för vilken en annan tidszon angetts. Exempel:

Varningen är inställd på att skickas/visas 15 minuter före bokningens slut. Ett företag har kontor i New York och Stockholm. Ett konferensrum i New York bokas mellan 9:00 och 10:00, New York-tid. Objektet tillhör en kategori för vilken New Yorks tidszon har angetts. I detta fall kommer e-postvarningen att skickas 9:45, lokal tid, till användare både i New York och Stockholm.

#### <span id="page-20-0"></span>Ny informationsfältstyp – Löpnummer

I EZbooking kan administratörer skapa ett obegränsat antal informationsfält. Ett informationsfält används för uppgifter som du vill att användaren ska ange i samband med att bokningen görs. Utöver de fälttyper som fanns sedan tidigare, *Datum, Ja/Nej, Numerisk, Text, Tid* och *Valbox*, har vi nu lagt till ytterligare en typ: *Löpnummer*. När denna fälttyp används kan användaren inte själv fylla i någon information. Istället läggs ett värde till automatiskt. Detta värdes mönster bestäms i administrationen av respektive fält. Administratören kan där använda följande tecken för att generera automatisk information:

- YY eller YYYY: År när bokningen gjordes
- MM: Månad när bokningen gjordes
- DD: Dag när bokningen gjordes
- N: Räknare (valfritt antal N beroende på önskat antal siffror)

Ett mönster kan t.ex. se ut så här:

#### YYYY - NNNN

Detta mönster skulle resultera i att den första bokningen under 2024 får löpnummer 2024 - 0001, den andra 2024 - 0002, osv. upp till 2024 - 9999. Om en bokning görs därefter kommer den att få löpnummer 2024 - 0000, nästa 2024 - 0001, osv. Det innebär att om varje bokning ska få ett unikt löpnummer måste antalet N vara tillräckligt stort för att täcka antalet bokningar.

#### <span id="page-20-1"></span>Max antal samtidiga bokningar

En av anledningarna till att använda EZbooking är förstås för att undvika dubbelbokningar. Ibland kan det dock vara önskvärt att ett objekt kan bokas av flera användare samtidigt. Ett exempel kan vara om ni har ett stort rum där två möten kan hållas på samma gång.

När du administrerar ett objekt har du tillgång till inställningen *Tillåt samtidiga bokningar av detta objekt*. För denna inställning har vi nu lagt till möjligheten att bestämma det maximala antalet samtidiga bokningar.

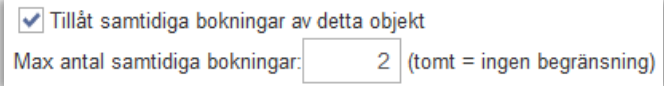

#### <span id="page-20-2"></span>Automatisk bortkoppling av objekt en användare får boka

I EZbooking finns många sätt att bestämma vilka objekt en användare får boka. Ett av dem är möjligheten att koppla objekt till användare, och där har vi nu lagt till möjligheten att automatiskt koppla bort objekt från en användare om inga bokningar har gjorts av eller för användaren under en viss tid.

Inställningen aktiveras under *Administration > Användare > Användarrättigheter*:

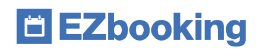

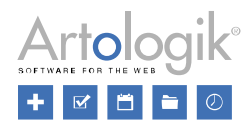

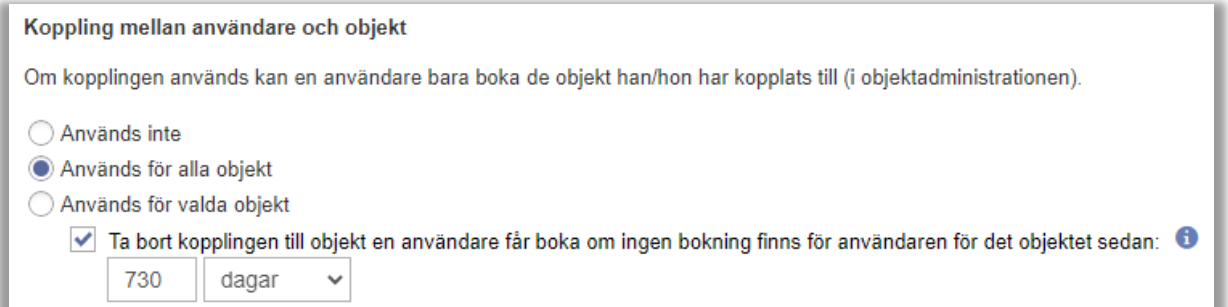

Där bestämmer du också hur många dagar utan bokningar som ska krävas innan användaren kopplas bort. Tiden räknas från datumet för användarens senaste bokning. Om bokningar saknas helt för användaren räknas tiden från det datum användaren kopplades till objektet.

Observera att användare med dessa roller aldrig kommer att kopplas bort automatiskt:

- Systemadministratörer
- Objektadministratörer
- Organisationsadministratörer
- Receptionister

Om du vill att något objekt ska undantas från den automatiska bortkopplingen kan du i administrationen av objektet välja att inställningen inte ska tillämpas för objektet.

Exkludera objektet från automatisk rensning av koppling till användare

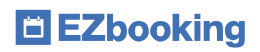

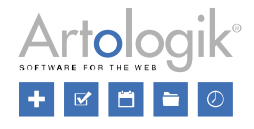

# <span id="page-22-0"></span>E-postadministration

#### <span id="page-22-1"></span>Bifoga iCalendar-filer till e-post skickade till "Bokad av"-användaren

I EZbooking kan du välja att skicka e-post till användaren som gör själva bokningen. I och med den nya inställningen under *Administration > E-post > E-postinställningar* finns numera möjlighet att välja att även e-posten till Bokad-av-användaren ska ha iCalender-filer inkluderade, för att på så sätt enkelt få in bokningen även i bokad-av-användarens kalender.

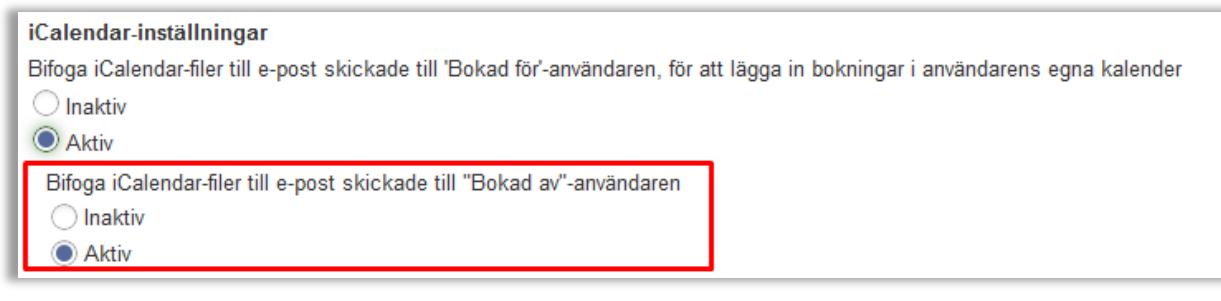

#### <span id="page-22-2"></span>Boknings-ID och Ordernr i ämnesrad

Under *Administration > E-post > E-postmallar* bestämmer du hur e-postmeddelanden som skickas vid ny, uppdaterad och borttagen bokning ska se ut. I dessa e-postmallar kan du nu infoga taggar för *Boknings-ID* och *Ordernr* i ämnesraden.

# <span id="page-22-3"></span>Systeminställningar

#### <span id="page-22-4"></span>Kostnadsställen per organisation

Om ni använder kostnadsställen i EZbooking, och de olika organisationerna har sina egna kostnadsställen, kan ni nu aktivera en funktion som gör det möjligt att lägga till och validera kostnadsställen per organisation. Du hittar denna inställning under *Administration > Systeminställningar > Avancerat > Bokningsinställningar*, förutsatt att ni använder validering av kostnadsställen för bokningar/beställningar, användare, och/eller objekt.

# <span id="page-22-5"></span>Aktivera inställningen

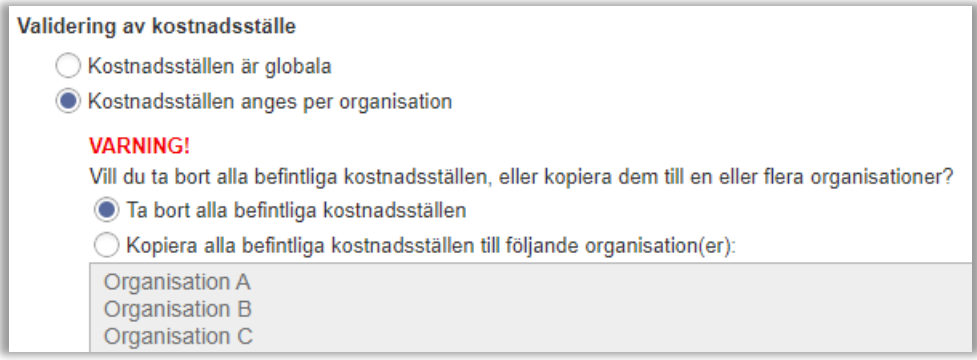

När du ändrar inställningen till *Kostnadsställen anges per organisation* kan du välja att ta bort alla befintliga kostnadsställen, eller att kopiera dem till en eller flera organisationer. I det senare fallet håller du ner Ctrl-tangenten samtidigt som du klickar på önskade organisationer.

## <span id="page-22-6"></span>Administrera kostnadsställen

Efter att ha aktiverat inställningen kommer du att hitta valboxen *Organisation* under *Administration > Systeminställningar > Kostnadsställen*. Denna valbox finns när du lägger till ett nytt kostnadsställe via knappen *Nytt kostnadsställe* och när du importerar kostnadsställen via knappen *Importera*. Du väljer önskad organisation innan du lägger till/importerar kostnadsställen.

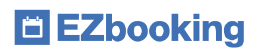

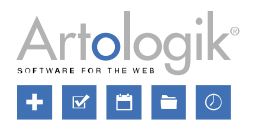

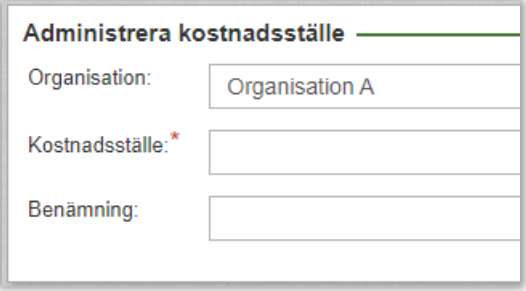

På sidan *Kostnadsställen* kan du lista alla kostnadsställen för en viss organisation genom att välja denna organisation i valboxen intill sökfältet, eller lista alla kostnadsställen för alla organisationer genom att välja *Alla*.

# <span id="page-23-0"></span>Validering

När ett kostnadsställe anges för en bokning, beställning, användare eller objekt (och validering för detta är aktiverat) kommer kostnadsställena att valideras enligt följande:

- Bokningar: Kostnadsstället valideras mot kostnadsställena för 'bokad för'-användarens organisation.
- Beställningar ("beställs åt" är en EZbooking-användare): Kostnadsstället valideras mot kostnadsställena för 'beställs åt' användarens organisation.
- Beställningar ("beställs åt" anges i ett textfält utan någon koppling till en EZbooking-användare): Kostnadsstället valideras mot kostnadsställena för 'beställs av'-användarens organisation.
- Användare: Kostnadsstället valideras mot kostnadsställena för användarens organisation.
- Objekt: Kostnadsstället valideras mot kostnadsställena för alla organisationer.

## <span id="page-23-1"></span>Inaktivera inställningen

Om ni av någon anledning inte vill använda kostnadsställen per organisation längre kan du inaktivera funktionen genom att välja alternativet *Kostnadsställen är globala*. Tänk dock på följande saker:

- När du ändrar inställningen till *Kostnadsställen är globala* kommer alla befintliga kostnadsställen, för alla organisationer, att bli globala.
- Innan du ändrar inställningen *Kostnadsställen är globala* måste du först ta bort eller byta namn på alla kostnadsställen som har samma benämning i olika organisationer.

#### <span id="page-23-2"></span>Kostnadsställen, obligatoriska per objekt eller per organisation

När ni använder kostnadsställen kan du bestämma huruvida det ska vara obligatoriskt att ange kostnadsställe för alla bokningar och beställningar. I denna version har vi gjort det möjligt att bestämma detta per organisation eller per objekt.

Under *Administration > Systeminställningar > Avancerat* bestämmer du en standardinställning (obligatoriskt eller ej obligatoriskt) och därefter om det ska vara möjligt att göra undantag från denna regel, antingen per objekt eller per organisation.

Notera att om du väljer inställningen att undantag ska kunna göras per objekt kommer dessa undantag endast att påverka bokningar, inte beställningar. För beställningar kommer standardinställningen alltid att tillämpas.

Inställningen att undantag ska kunna göras per organisation gäller både för bokningar och beställningar.

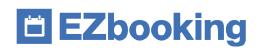

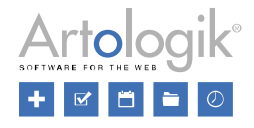

#### Kostnadsställe

Spara ett kostnadsställe per bokning och beställning (utgångsläge kan anges per användare) Kostnadsställe är obligatoriskt - standardinställning:

√ Kostnadsställe är obligatoriskt för alla bokningar och beställningar

Kostnadsställe är obligatoriskt - undantag för objekt eller organisationer:

- Bestäm per objekt ifall kostnadsställe är obligatoriskt vid bokning
- √ Bestäm per organisation om kostnadsställe är obligatoriskt vid bokning och beställning

I administrationen av objekt eller organisationer bestämmer du sedan om standardinställningen ska tillämpas eller om du vill göra en specifik inställning för objektet/organisationen.

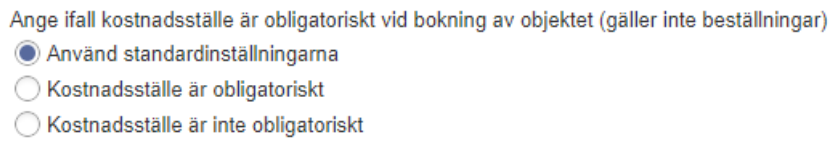

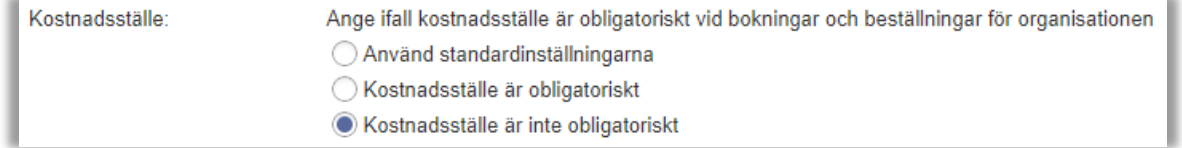

#### <span id="page-24-0"></span>Benämning för kostnadsställen

Du kan nu ange en benämning för varje kostnadsställe. Om ett kostnadsställe har en benämning, och en validering av kostnadsställe ska göras, kommer benämningen att visas i anslutning till fältet när användaren fyllt i ett giltigt kostnadsställe.

#### <span id="page-24-1"></span>Anonymisera valda informationsfält

Om du låter användarna fylla i information som du inte önskar lagra längre än nödvändigt kan du under *Administration > Systeminställningar > Generella inställningar* aktivera en inställning som automatiskt anonymiserar valda informationsfält.

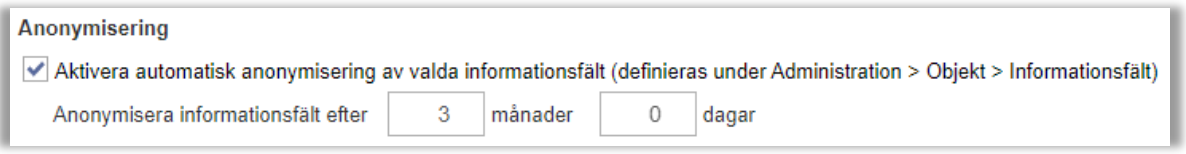

När du aktiverar inställningen bestämmer du också hur lång tid som ska gå efter bokningens avslutande innan informationsfälten anonymiseras. Vilka informationsfält som ska anonymiseras automatiskt bestäms under *Administration > Objekt > Informationsfält*. I listan med informationsfält markerar du kryssrutan under *Anonymisera* vid önskade informationsfält.

Anonymiseringen körs varje natt med start 00:05.

#### <span id="page-24-2"></span>Standardtid för sammanhängande bokningar

Under *Administration > Systeminställningar > Avancerat > Bokningsinställningar* kan administratören bestämma vilken start- och sluttid som ska vara standard vid ny bokning. Nu är det även möjligt att bestämma, per objekt som tillåter sammanhängande bokning, att:

- *Boka sammanhängande över flera dagar* är förvalt vid bokning av objektet
- Starttiden är "nu" istället för systemets standardstarttid, om bokningens startdatum är "idag".
- Sluttiden sätts till angivet antal timmar/minuter efter starttiden

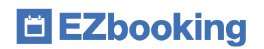

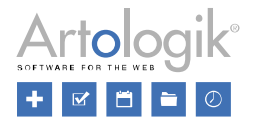

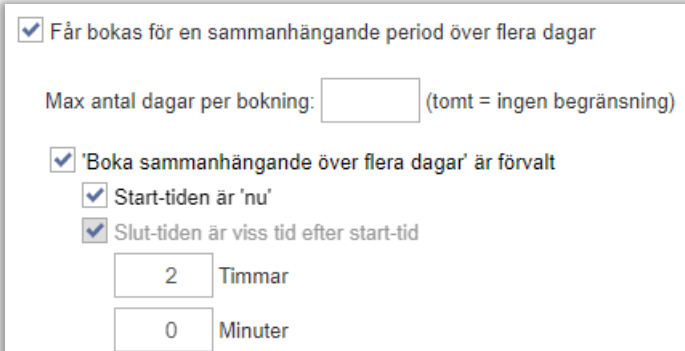

Motsvarande möjlighet att ange starttid "nu" och sluttid baserat på starttiden, finns även vid skapande av anpassade söksidor under *Administration > Systeminställningar > Söksidor*.

#### <span id="page-25-0"></span>Extern inbäddning

Om du vill kunna öppna EZbookning inbäddat i t.ex. ert intranät, och intranätet och EZbooking inte använder samma domän, måste du tillåta extern inbäddning.

Under *Administration > Systeminställningar > Avancerat > Generella inställningar* kan du under rubriken *Säkerhetsinställningar extern inbäddning* lägga till de domäner som ska tillåta extern inbäddning.

Du kan också tillåta att publika länkar (se *Funktioner utan inloggning* under *Administration > Användare > Användarrättigheter*) till valda delar av EZbooking bäddas in externt.

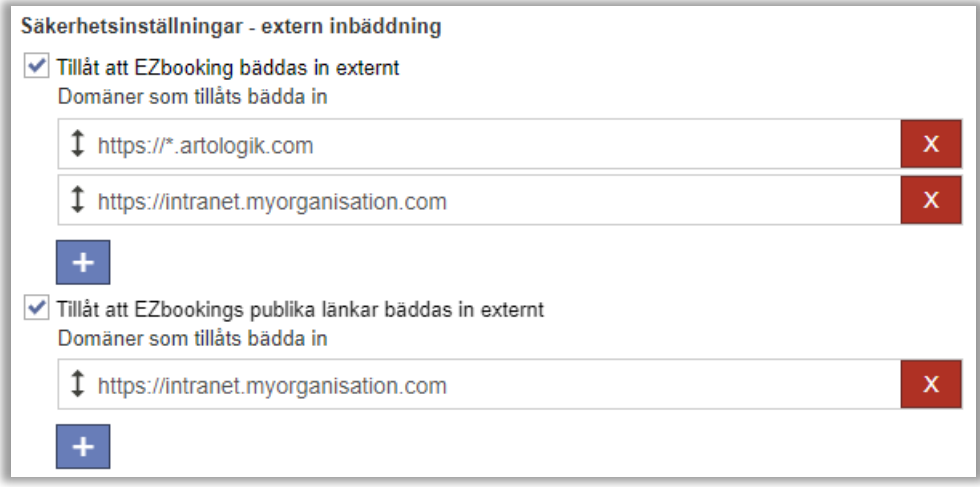

#### <span id="page-25-1"></span>Direktlänkar

Vi har lagt till möjligheten att under menyn *Administration > Systeminställningar > Direktlänkar* skapa länkar som leder direkt till en vald kalender.

Välj kalendertyp, samt om någon kategori eller något objekt ska vara förvalt i kalendern.

Vid *Resultat* ser du en länk som t.ex. kan publicera på er webbplats eller ert intranät. Klicka på **FC** för att kopiera länken.

Den som klickar på länken kommer automatiskt att skickas vidare till den valda kalendern i EZbooking. Om användaren inte redan är inloggad kommer denne att vara tvungen att logga in först.

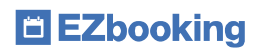

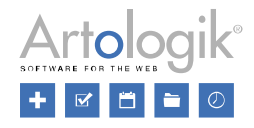

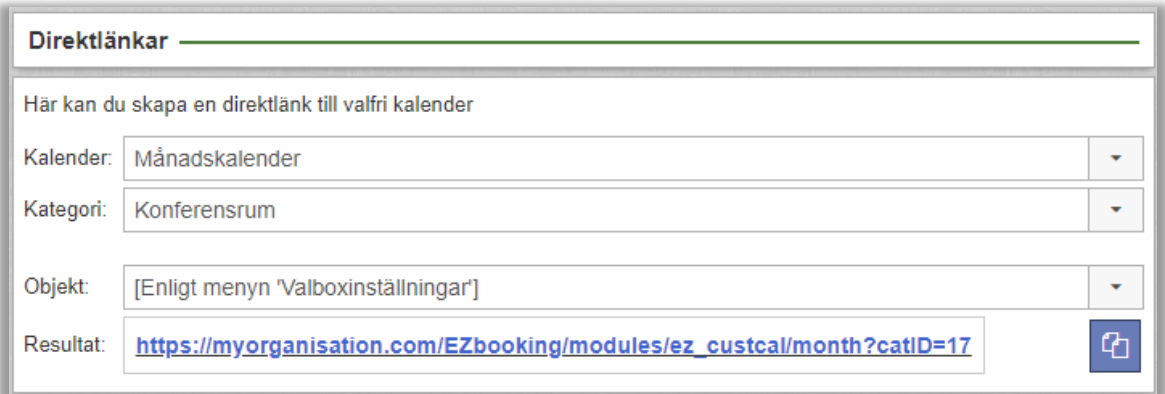

#### <span id="page-26-0"></span>Valboxinställningar - anpassade inställningar per organisation

Under *Administration > Systeminställningar > Valboxinställningar* finns nu möjlighet att göra specifika inställningar per organisation. I valboxen *Organisation* kan du välja *Standard* för att redigera standardinställningarna, eller en specifik organisation som du vill göra anpassade inställningar för. I valboxen listas organisationerna under dessa rubriker:

- *Har anpassade inställningar*
- *Använder standardinställningarna*

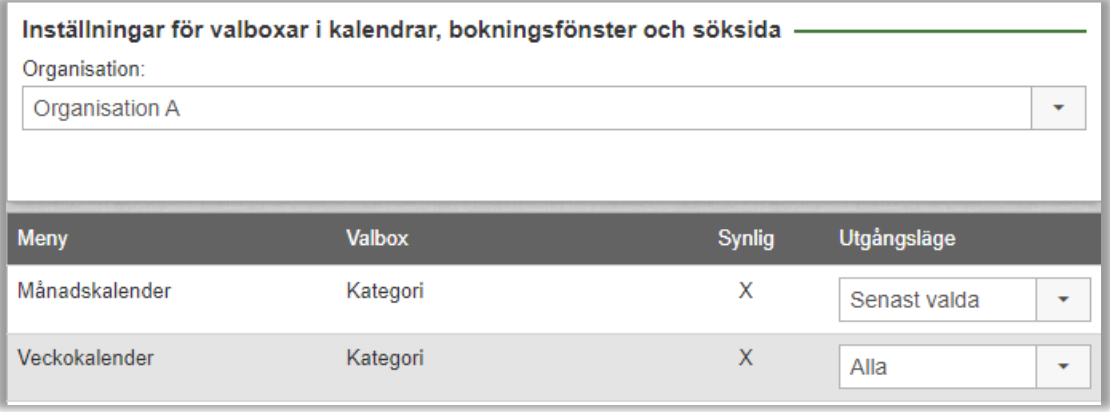

#### <span id="page-26-1"></span>Inställning för att tillåta sena ändringar - uppdelad på två

Inställningen för att tillåta vissa saker att ändras, även efter att senast tillåtna tid för att redigera eller ta bort en bokning har passerat, har delats upp i två separata inställningar. Under *Administration > Systeminställningar > Avancerat > Bokningsinställningar* hittar du nu följande två inställningar:

- *Ändring av till-tid*
- *Ändring av informationsfält*

Notera att den sistnämnda inställningen även påverkar möjligheten att redigera *Organisationen som ska faktureras* och *Kostnadsställe* på en bokning. Om ni har tilläggsmodulen EZ-Project påverkar inställningen även möjligheten att redigera bokningens projekt.

#### <span id="page-26-2"></span>Standardtema: ArtMetro

Efter uppdatering till denna version kommer standardtemat under *Administration > Systeminställningar > Avancerat > Generellt* att vara satt till *ArtMetro*, och inställningen *Alla använder standardtema* kommer att vara vald.

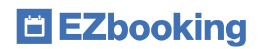

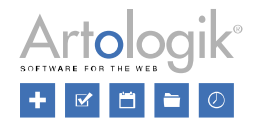

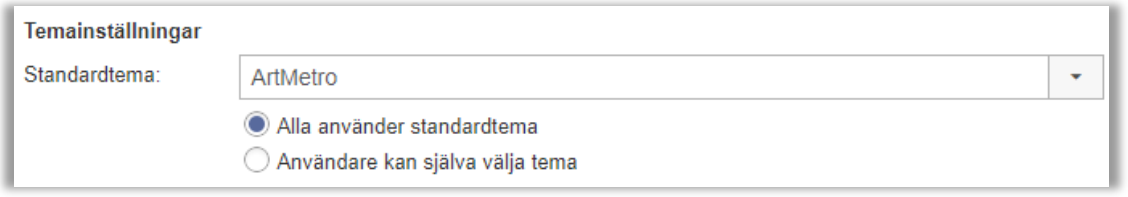

Fram tills nu har det i EZbooking funnits två teman att välja mellan, *ArtMetro* och *Office-blå*. I nyinstallationer från 2023 och senare kommer endast *ArtMetro* att finnas. Har ni tidigare använt *Office-blå* kommer ni att kunna fortsätta använda det, välja vilket tema som ska vara standardtema, samt om användare ska ha rätt att själva välja tema. Observera dock att framtida utveckling endast görs med stöd för temat *ArtMetro*, inte för *Office-blå*.

#### <span id="page-27-0"></span>Loggning

För följande delar av programmet kan du välja nivån för den loggning som sker när något inträffar:

- E-post gällande bokningsförfrågningar
- Hjälpfunktionen
- Tilläggsmodulen EZ-Outlook
- Tilläggsmodulen EZ-Display
- Tilläggsmodulen EZ-Keys

Vid *Nivå för loggning* under *Administration > Systeminställningar > Avancerat > Generellt* kan du vid behov bestämma vad som ska loggas. Du kan välja bland dessa alternativ:

- *[Ingen Loggning]*
- *Fel (valt som standard)*
- *Varning*
- *Info*
- *Allt*

Loggningen sparas i filen "EZbookingModules.log" i mappen ...\logs\EZbookingModules på servern. När filen blivit 10 MB stor byter den namn till "EZbookingModules.log.1" och loggningen fortsätter i en ny "EZbookingModules.log"-fil. För att inte loggfilerna ska ta alltför stor plats sparas max 11 loggfiler à 10 MB styck, där den nyaste heter "EZbookingModules.log", den näst nyaste "EZbookingModules.log.1" och den äldsta "EZbookingModules.log.10".

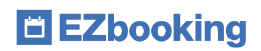

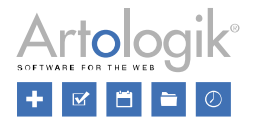

# <span id="page-28-0"></span>EZ-Order

#### <span id="page-28-1"></span>Markera beställningar som hanterade

Nu kan ni lättare hålla reda på vilka beställningar ni har hanterat! I rapporten *Beställningar* kan numera varje enskild beställning markeras som hanterad. Härmed visas info om av vem samt när beställningen hanterades. Skulle du ångra markeringen, klickar du i kryssrutan för att avmarkera.

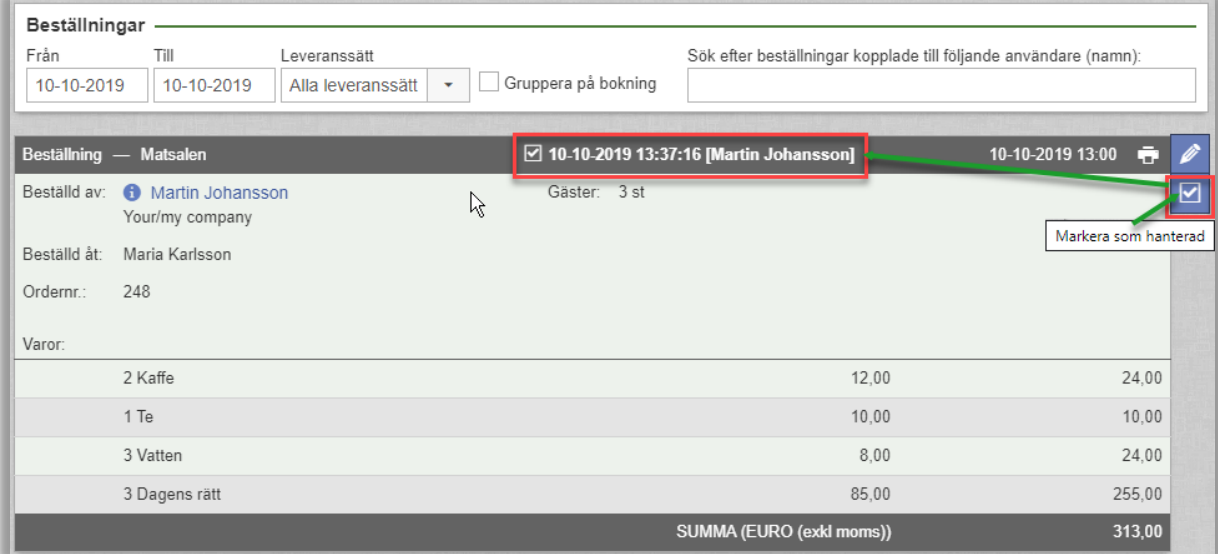

Ni aktiverar funktionen under *Administration* > Systeminställningar > *Avancerat*, under rubriken EZ-Order, välj inställningen *Aktivera möjligheten att markera beställningar som hanterade*.

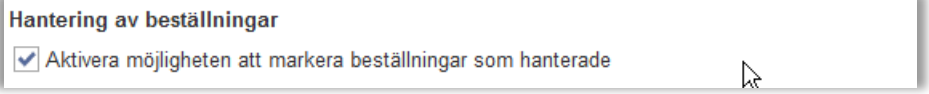

## <span id="page-28-2"></span>Lägga till egna varor till beställning

Med tilläggsmodulen EZ-Order kan du skapa olika varor som användarna kan välja bland när de gör en beställning. Dessa varor är fördefinierade per prislista (varje prislista är i sin tur kopplad till ett leveranssätt) och kan delas upp i olika varukategorier.

Sedan tidigare har beställningsadministratörer haft möjlighet att lämna en *Kommentar från leverantören*, och även ange en *Extra kostnad*, på en beställning. Nu är det även möjligt att under *Administration > Systeminställningar > Avancerat > EZ-Order* tillåta beställningsadministratörer att lägga till egna varor till en beställning. Det innebär att de inte bara kan välja bland de varor som ingår i beställningens prislista, utan även lägga till egna varor, och sätta anpassat pris på dem, till beställningen.

Du kan antingen låta beställningsadministratörerna lägga till egna varor för alla varukategorier i systemet, eller enbart för kategorier där det finns varor i prislistan som är kopplad till beställningens valda leveranssätt. Du bestämmer detta via en inställning i samband med att du aktiverar möjligheten att skapa egna varor.

Om du inte längre vill låta beställningsadministratörerna lämna *Kommentar från leverantören* kan du inaktivera den möjligheten under *Administration > Systeminställningar > Avancerat > EZ-Order.*

Egna varor inkluderas i alla beställningsrapporter.

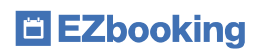

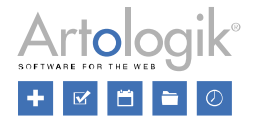

# <span id="page-29-0"></span>EZ-LDAP

#### <span id="page-29-1"></span>Ange vilka fält som ska uppdateras när en befintlig användare importeras

Med tilläggsmodulen EZ-LDAP kan ni importera användare från en katalogtjänst (t.ex. Active Directory). När importen konfigureras matchas användarfält i EZbooking med motsvarande attribut i katalogtjänsten. Importen kan schemaläggas till att köras regelbundet för att säkerställa att nya användare importeras och att alla befintliga användare uppdateras.

Om du vill undvika att vissa fält uppdateras efter den första importen kan du nu välja alternativet *Only new users* på dessa fält under *Update Mode* i gränssnittet för LDAP-konfigurationen. Om du väljer alternativet *All users* kommer fältet att uppdateras också för befintliga användare. Eventuell information i detta fält som har redigerats manuellt kommer då att ersättas med informationen från katalogtjänsten.

Detta kan vara användbart om ni tillåter användarna att själva redigera sin användarprofil i EZbooking. Om någon exempelvis ändrar sin e-postadress i programmet kommer den inte att bli överskriven vid nästa LDAP-import, förutsatt att fältet *Email* har inställningen *Only new users*.

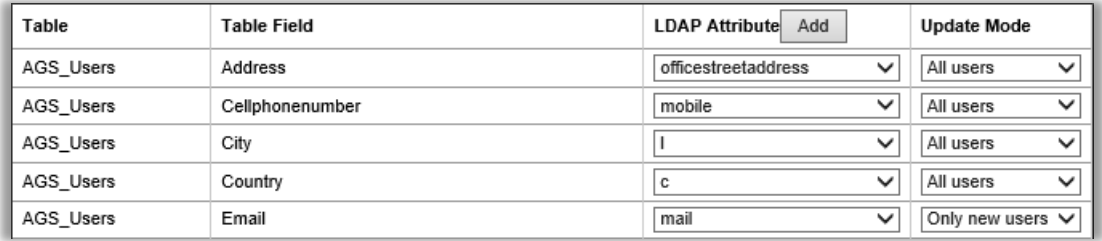

# <span id="page-29-2"></span>EZ-Outlook

#### <span id="page-29-3"></span>Visa mötets Ämne i EZbooking

*OBS! För att få tillgång till nya funktioner i behöver du uppdatera tilläggsmodulen EZ-Outlook.*

När du använder EZ-Outlook-kopplingen kan du nu koppla mötets *Ämne* i Outlook till dess bokning i EZbooking.

Under *Administration > Objekt* kan du på objektnivå bestämma i vilket informationsfält i EZbooking texten i *Ämne* ska infogas.

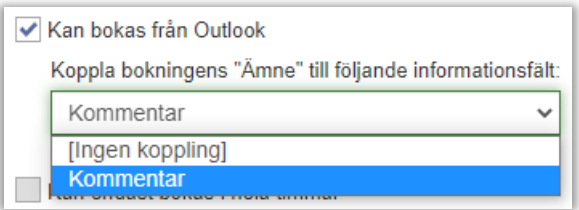

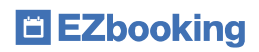

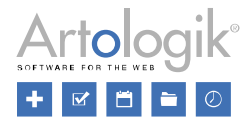

# <span id="page-30-0"></span>EZ-Display

#### <span id="page-30-1"></span>Incheckning

Med tilläggsmodulen EZ-Display kan du på en bokningsdisplay vid varje konferens- eller mötesrum se befintliga bokningar för rummet och även boka rummet direkt på displayen. Om rummen ofta bokas men sedan inte används kan du nu aktivera en funktion som kräver att användaren "checkar in" på displayen för att verifiera sin ankomst. Om användaren inte checkar in kommer bokningen att avbrytas och rummet blir ledigt för andra att boka.

För varje display bestäms:

- Om incheckning ska användas eller inte.
- Hur många minuter för en boknings början som det är möjligt att checka in.
- Efter hur många minuter från bokningens början som bokningen automatiskt ska avbrytas om ingen har checkat in.

Incheckning är endast möjlig via displayen, inte via EZbookings gränssnitt. Om du vill göra det tydligt för användare som bokar via EZbookings gränssnitt att de kommer att behöva checka in kan du t.ex. använda fältet *Bokningsinfo* för att informera om detta.

För att bokningar ska kunna avbrytas automatiskt måste användaridentiteten som är kopplad till displayen ha rätten att redigera bokningar.

Notera att sluttiden kommer att anpassas till närmast efterföljande tid enligt systeminställningen för tidsintervall. Exempel: Systemets tidsintervall är inställt på 15 minuter. Oavsett om en bokning slutar 09:00:10 eller 09:14:50 kommer bokningens sluttid att bli 09:15.

#### <span id="page-30-2"></span>Färginställningar

I EZ-Display baseras färgerna på objektets status, grön om objektet är tillgängligt, orange om det snart kommer att upphöra att vara tillgängligt, och rött om det inte är tillgängligt.

Vi har nu lagt till möjligheten att definiera egna färger, oavsett objektets status. I menyn *Administration > Systeminställningar > EZ-Display* klickar du på knappen *Inställningar* för att bestämma vad som ska vara standardinställning, att systemfärger baserade på status, eller fasta anpassade färger, ska användas.

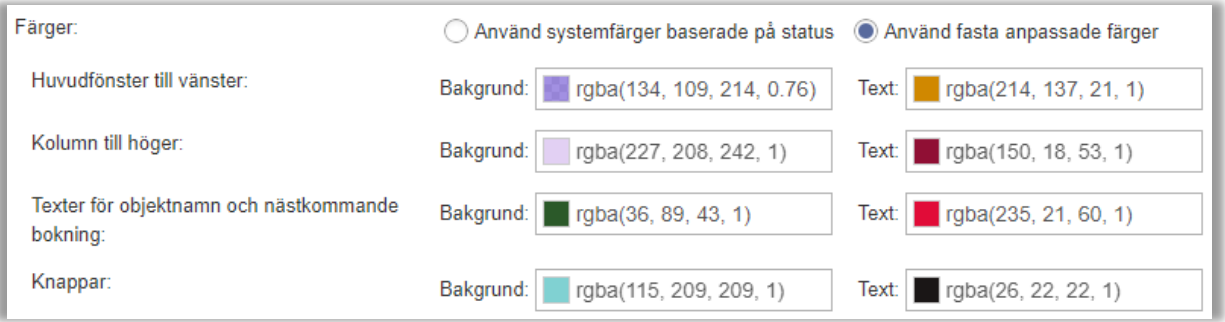

Om du väljer det sistnämnda alternativet kan du definiera färg och genomskinlighet för både bakgrund och text för dessa områden:

- Huvudfönster till vänster
- Kolumn till höger
- Texter för objektnamn och nästkommande bokning
- Knappar

Du kan dessutom för varje display välja om standardinställningen (se ovan) ska användas, eller om den ska ha en avvikande inställning.

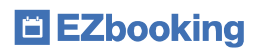

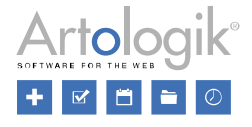

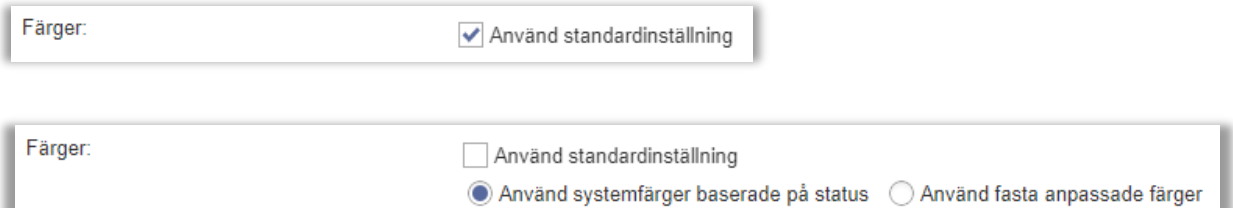

### <span id="page-31-0"></span>Välj informationsfält att visa

I inställningarna för varje display kan du välja vilka informationsfält som ska visas, dels för användaren som gör en bokning (markera kryssrutan vid informationsfältet), dels för personer som passerar förbi (markera även kryssrutan vid *Visa*).

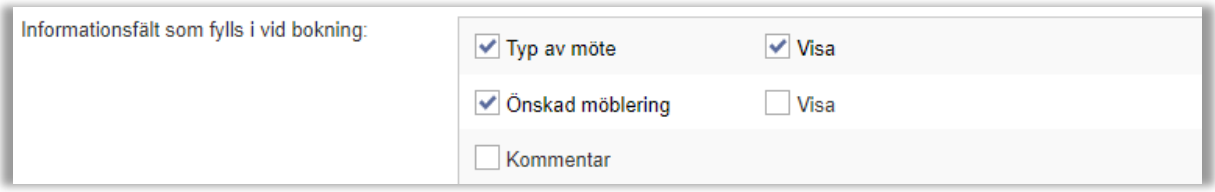

#### <span id="page-31-1"></span>Objektadministratörers rätt att administrera sina displayer

Objektadministratörer har nu rätt att administrera displayer kopplade till de objekt de administrerar. Den information de har rätt att administrera är:

- Vilka tillbehör som visas på displayen
- Vilka objektfält som visas på displayen
- Vilken övrig information som visas på displayen
- Alla inställningar under rubriken *Inställningar*, t.ex. gällande färger, logotyp och informationsfält kan administreras.

Objektadministratören kan nå objektets display via knappen *EZ-Display* längst ner på sidan i objektadministrationen.

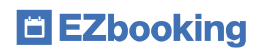

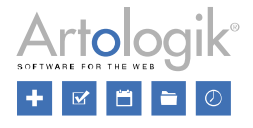

# <span id="page-32-0"></span>EZ-Project

#### <span id="page-32-1"></span>Göra användare valbara för projektroll

Om ni önskar kunna koppla t.ex. en projektansvarig till varje projekt, men inte vill tilldela denne användare rätten att administrera projektet, kan ni skapa en ny projektroll för detta ändamål. När aktuell användare ska väljas på projektet kommer dock listan av användare att bli lång eftersom den innehåller alla användare i systemet.

För att begränsa antalet användare i listan vi har nu lagt till möjligheten att på förhand bestämma vilka användare som ska vara valbara i projektadministrationen. Du bestämmer detta i administrationen av projektrollen genom att välja alternativet *Valda användare*. På detta sätt kan du också undvika att användare som inte ska kunna inneha rollen väljs.

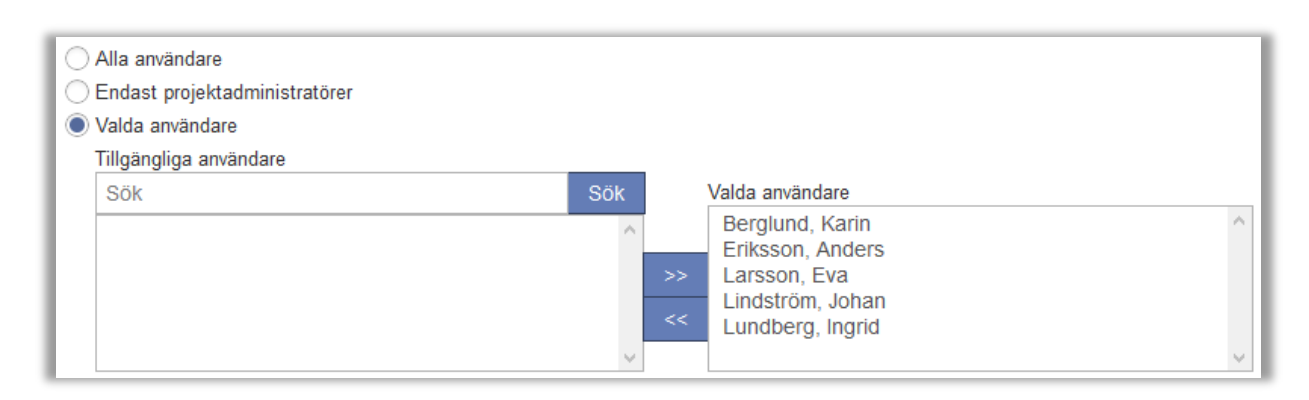

#### <span id="page-32-2"></span>Extra funktionalitet för e-post som sänds när vanliga användare skapar projekt

I EZ-Project kan du tilldela rättigheten att skapa (inaktiva) projekt till alla användare. När ett projekt skapas av en vanlig användare kan ett e-postmeddelande skickas till en angiven adress för att informera ansvarig person om projektet som skapats. Vi har nu även lagt till möjligheten att skicka e-post till användaren som skapade projektet.

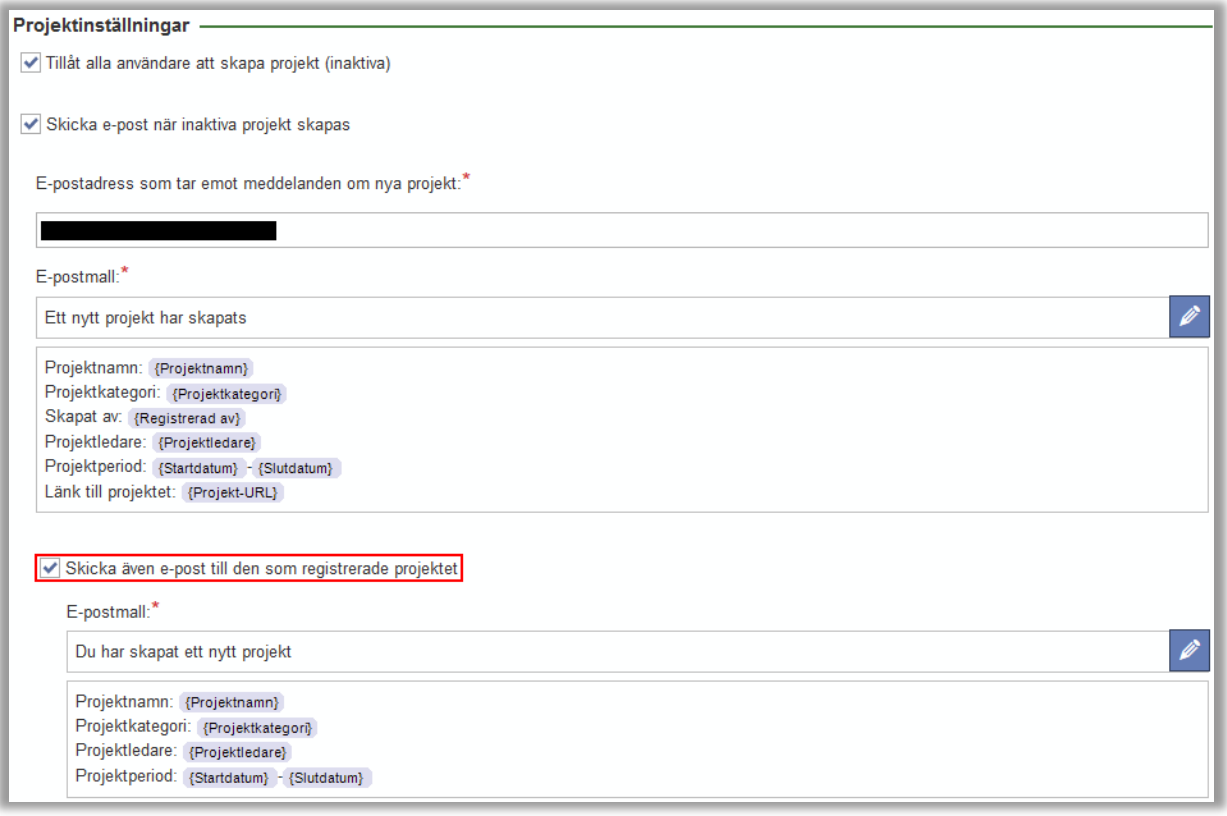

E EZbooking

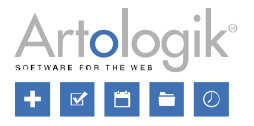

Under *Administration* > *Projekt* > *Inställningar* definierar du mallar för båda dessa e-postmeddelanden. I editorerna kan du nu infoga samtliga projektfält som har satts som *Tillgängligt för Projektadministratörer* (meddelandet till den generella adressen) respektive för *Alla användare* (meddelandet till användaren som skapar projektet).

I meddelandet till den generella adressen har vi lagt till möjligheten att infoga *Projekt-URL*, dvs. en länk som leder direkt till projektet i EZbooking.

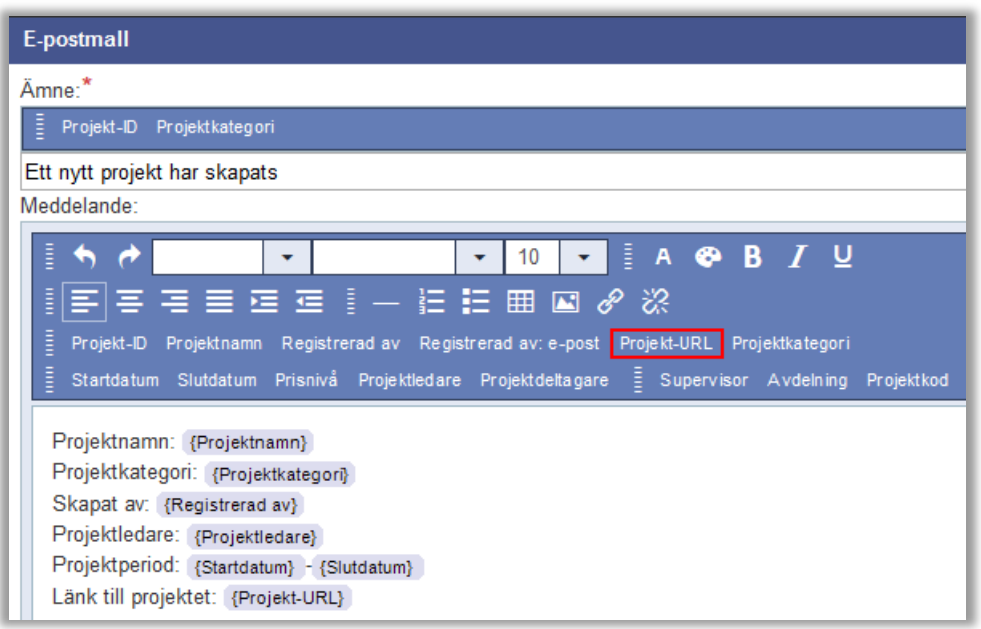

#### <span id="page-33-0"></span>Alla projektroller tillgängliga som urval i rapporten Fakturaunderlag

I rapporten *Fakturaunderlag* är det nu möjligt att använda alla projektroller som urvalskriterium. Detta är användbart om du t.ex. vill inkludera alla bokningar kopplade till projekt där någon av projektrollerna innehas av en viss användare.

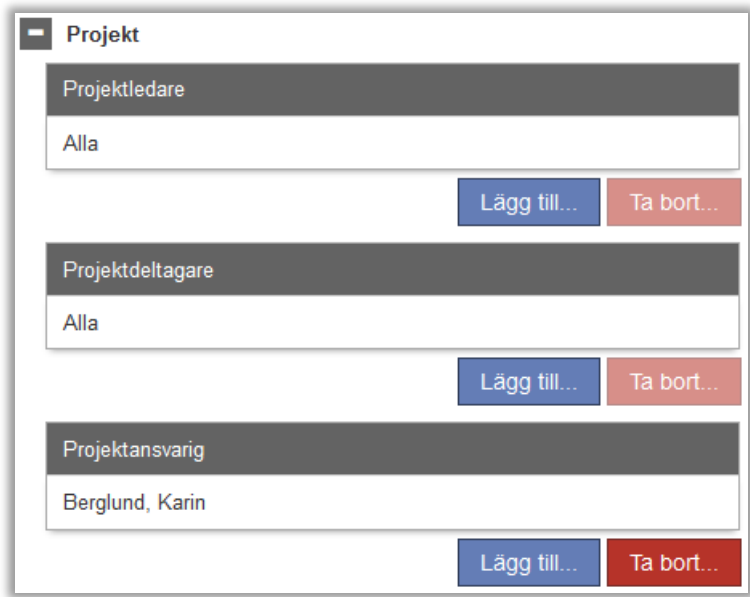

#### <span id="page-33-1"></span>EZ-Project & EZ-TimeLog - lägg till projekt vid uppladdning av tid

Med tilläggsmodulen EZ-TimeLog kan du ladda upp faktiskt använd tid via en txt-fil för att kunna fakturera och jämföra den faktiskt använda tiden med den bokade tiden.

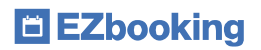

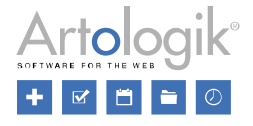

Om ni använder både EZ-TimeLog och EZ-Project kan du vid import av faktiskt använd tid även importera ett projekt kopplad till tiderna. Genom att importera projektid som en egen kolumn längst till höger i importfilen kan du få med projekt i fakturaunderlaget.

För varje objekt i objektadministrationen väljer du om projektid ska vara inkluderat och valideras vid uppladdningen av faktiskt använd tid. Projekt importeras enbart om denna inställning är aktiv.

Om projekt är obligatoriskt att ange vid bokning för ett visst objekt, kommer det också att vara obligatoriskt vid import av faktiskt använd tid för det objektet. Om en matchande bokning hittas för den importerade tiden kommer det vara projektet i importen som presenteras i fakturaunderlaget och som används i prisberäkningar - om dessa ska vara baserade på projektpriser.

Om projekt inte är obligatoriskt men har angetts i filen kommer projektet att användas i fakturaunderlaget. Har projekt inte angetts i filen, men i den matchande bokningen, kommer bokningens projekt att användas i fakturaunderlaget.

Vid import utförs olika valideringar gällande projekten, såsom:

- att användaren får boka med det projektet
- att projektet får användas för det objektet
- att datumet för den faktiskt använda tiden är inom projektperioden
- om projekt är obligatoriskt att ange

Notera att *Max antal timmar* som kan anges på projekt inte valideras vid uppladdning av faktisk använd tid.

#### <span id="page-34-0"></span>EZ-Project & EZ-Order: Välja projekt för beställning

Om ni har både tilläggmodulen EZ-Order och tilläggsmodulen EZ-Project ställer du in huruvida det ska vara möjligt, obligatoriskt eller inte möjligt att välja projekt när man gör en beställning. Denna inställning görs under *Administration > Systeminställningar > Avancerat > EZ-Order*.

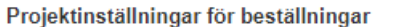

Observera att inställningen endast gäller beställningar som inte är kopplade till någon bokning

- ◯ Inte möjligt att välja projekt när man gör en beställning
- Möjligt att välja projekt när man gör en beställning
- O Obligatoriskt att välja projekt när man gör en beställning

Projektledarna måste också aktivera för varje projekt om projektet ska kunna användas i beställningar.

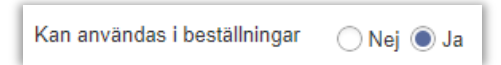

Notera att möjligheten att välja projekt enbart gäller beställningar som inte är kopplade till någon bokning. För beställningar kopplade till en bokning, kommer bokningens projekt och projektinställningar vara det som gäller även för beställningen. Precis som för bokningar kan användaren bara välja mellan aktiva projekt där de är projektdeltagare.

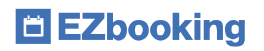

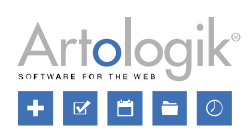

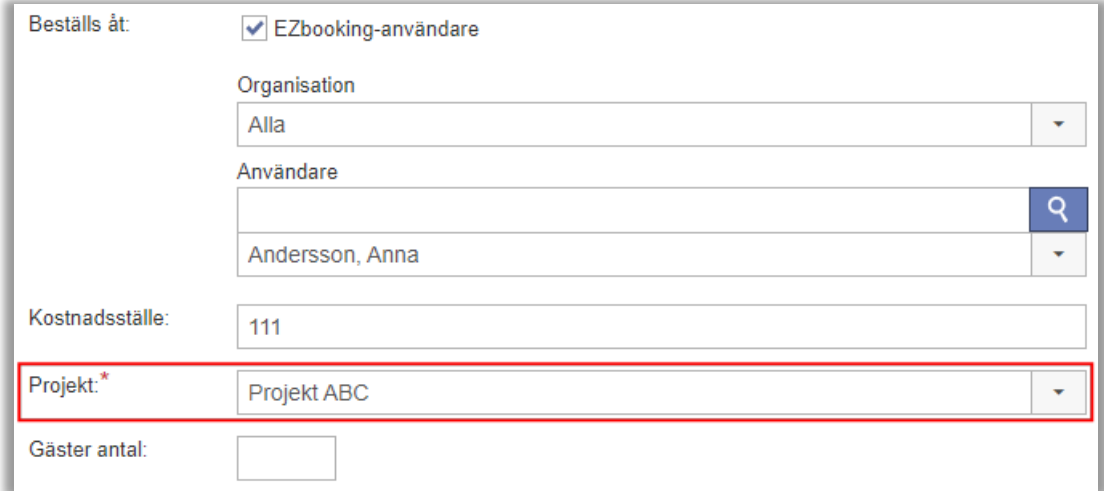

I rapporten *Fakturaunderlag* visas även beställningarnas projekt, om man valt att presentera detta i rapporten.

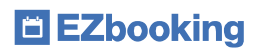

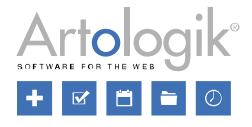

# <span id="page-36-0"></span>EZ-Keys

#### <span id="page-36-1"></span>Få Pinkod till nyckeln tillsammans med bokningsbekräftelsen

Nu finns möjlighet att inkludera PIN-kod till nyckeln i e-postmeddelandet som skickas till *'bokad för'-användaren* vid ny / ändrad / raderad bokning.

Funktionen aktiveras genom att inkludera "*KeyWin Pinkod*" taggen i de e-postmallar som används för objekt kopplade till nyckelskåpet. Notera att pinkoden enbart läggs till i epost som skickas till *'bokad för'-användaren*.

Då pinkod skickas med bokningsbekräftelsen skickas inget separat pinkod-meddelande. Pinkod kommer dock fortsatt skickas i separat e-postmeddelande i följande situationer, precis som tidigare, förutsatt att ni aktiverat dessa:

- När man i bokningen väljer att skicka om pinkoden
- Om användaren inte returnerar nyckeln i tid
- Om nyckeln inte är tillgänglig när användaren ska hämta ut den
- När nyckeln blivit tillgänglig om den saknades vid bokningens start

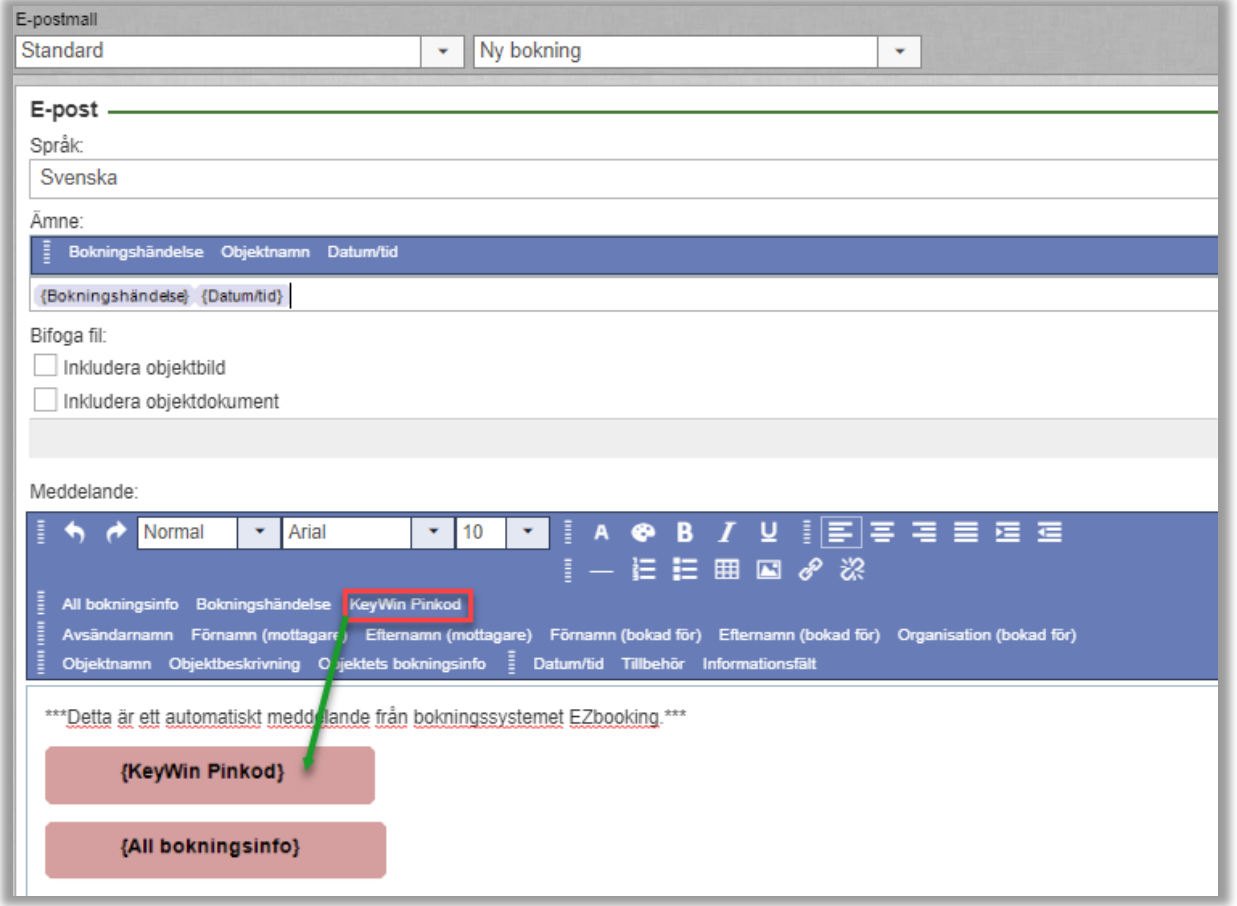

Text som "*KeyWin Pinkod*" taggen genererar i e-postmeddelandet som skickas till *'bokad för'-användaren* är anpassningsbar via "Redigera programtexter" gränssnittet i EZbooking.

Observera dock att texten måste innehålla strängen "XXXXXX", vilken ersätts av själva pin-koden i e-postmeddelandet.

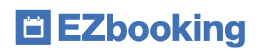

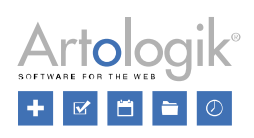

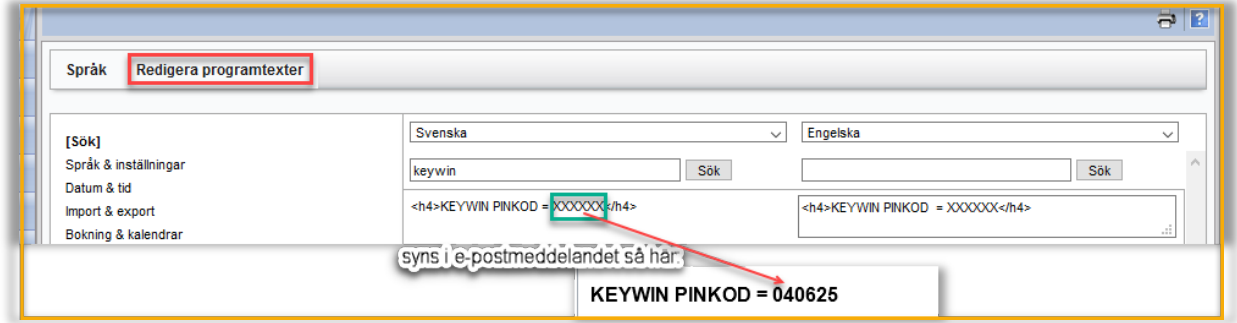

Väljer man att inte inkludera *KeyWin Pinkod* taggen i e-postmallar, skickas pinkoden istället i ett separat e-postmeddelande vid bokning, precis som tidigare.